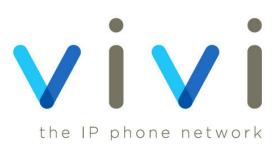

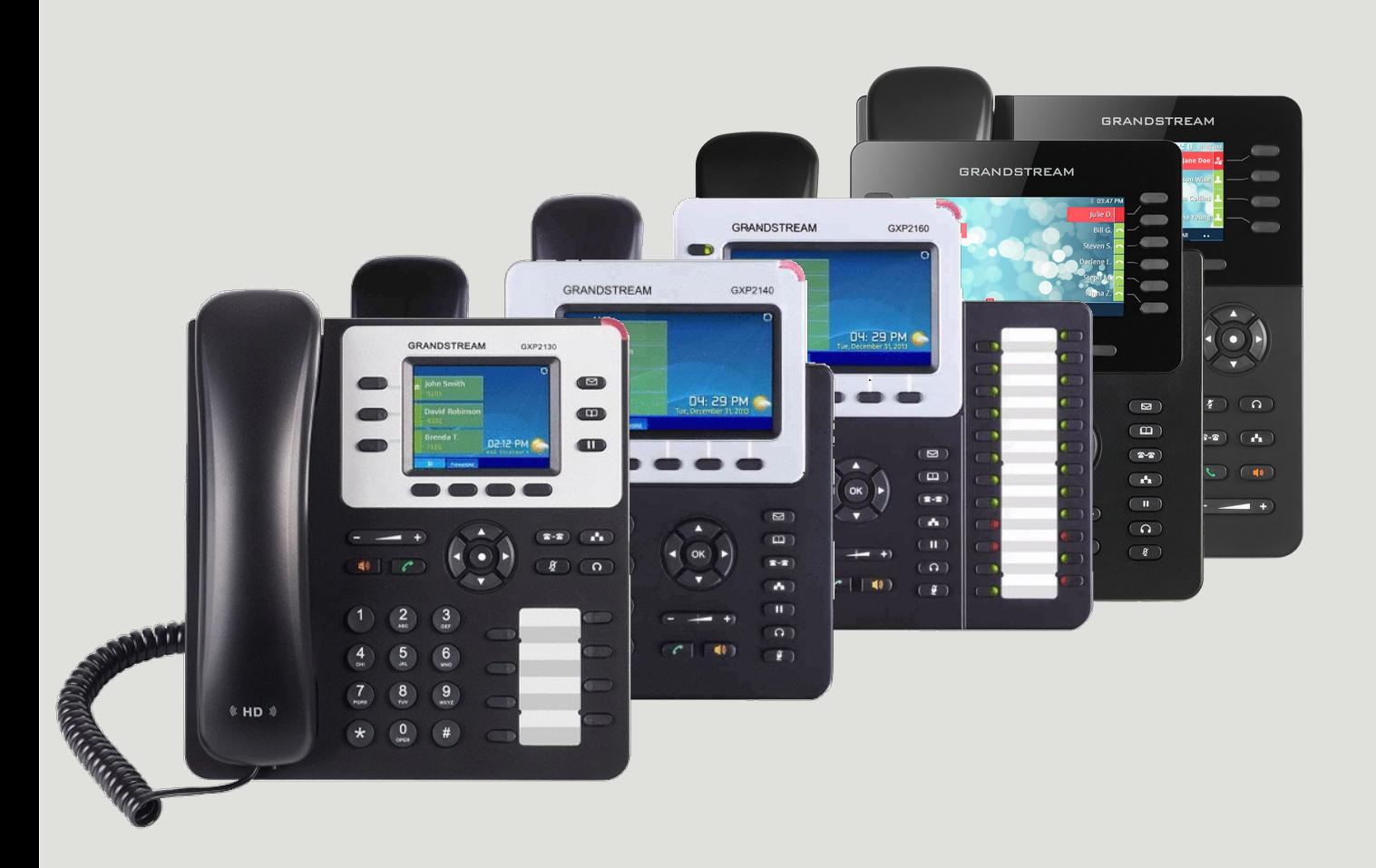

**Grandstream GXP2130/2140/2160/2170 & 2135** 

**User Guide**

# **Contents**

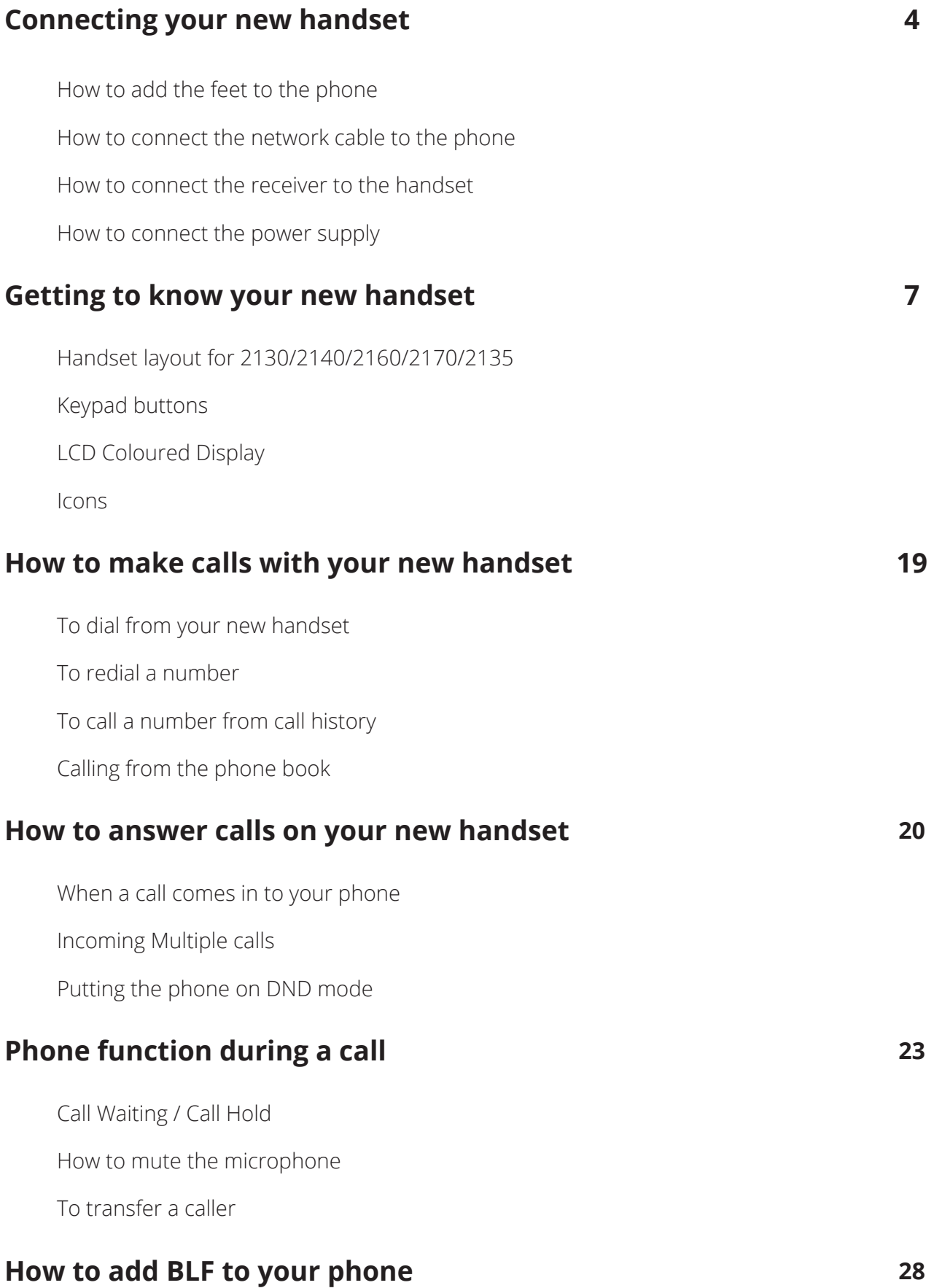

### **Bluetooth 29**

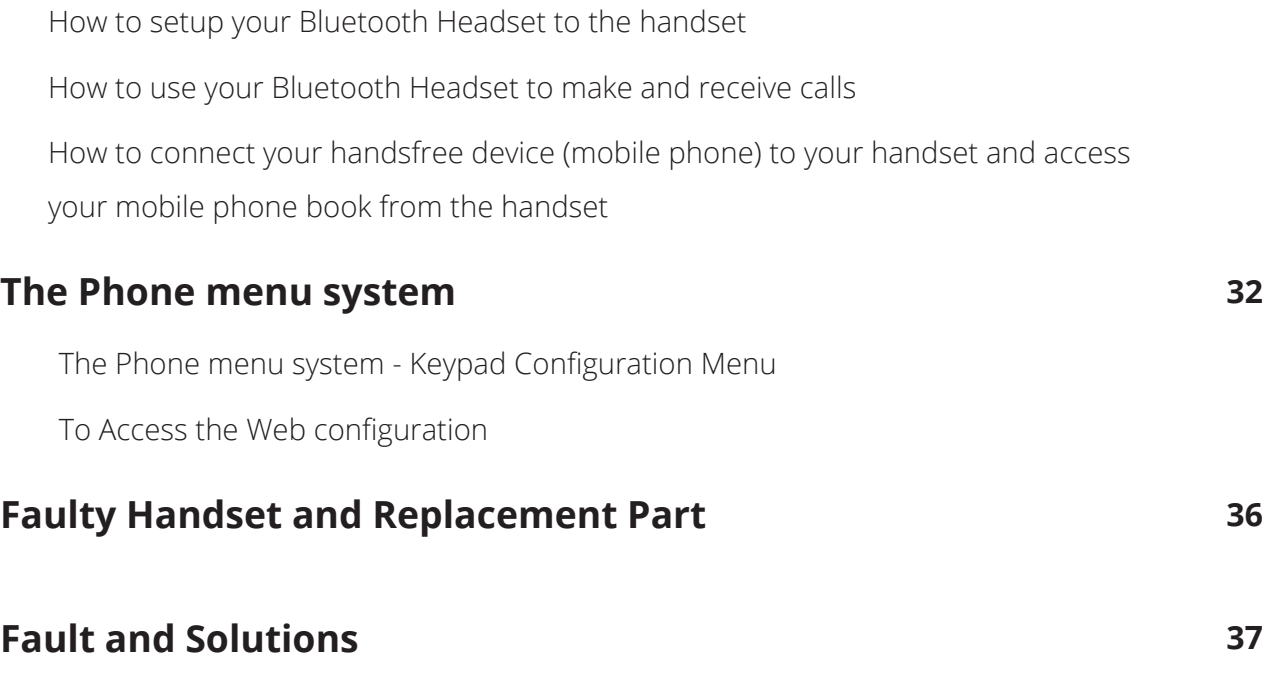

# **Connecting your new handset**

When your phone arrives, please make sure that everything listed below is included.

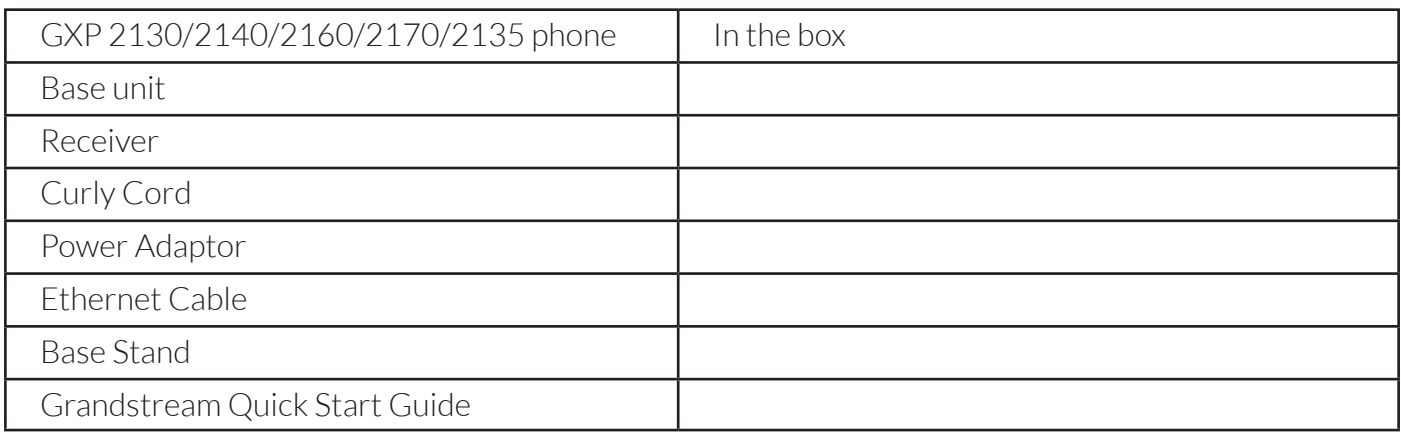

If anything is missing, email customerservices@vivivoip.co.uk who will look into this.

Firstly, insert the stand into the highlighted slots on the back of the phone. You can have the stand two different ways. Either slide the hooks into the slots highlighted in red, or for a more upright position, insert them in the slots highlighted in blue. Once you've inserted the stand, slide it up to lock it in place

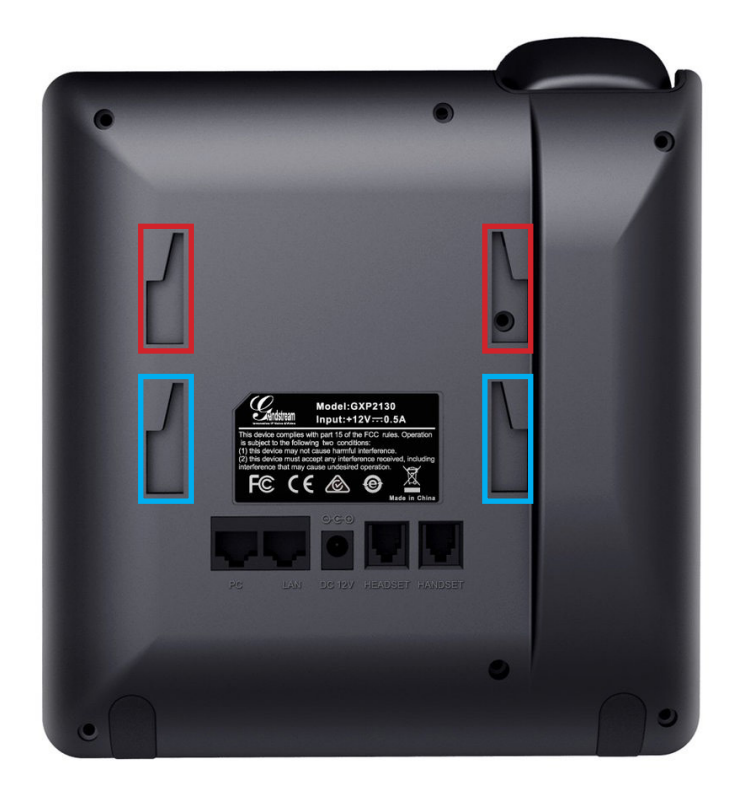

Now you need to connect the Ethernet cable from your Router/Switch to the LAN port on the back of the phone, highlighted in red below. If you are limited on network ports, and need a connection for your computer, then you connect an ethernet cable from the PC port of the phone to your PC. The phone will then pass it's connection through to your computer.

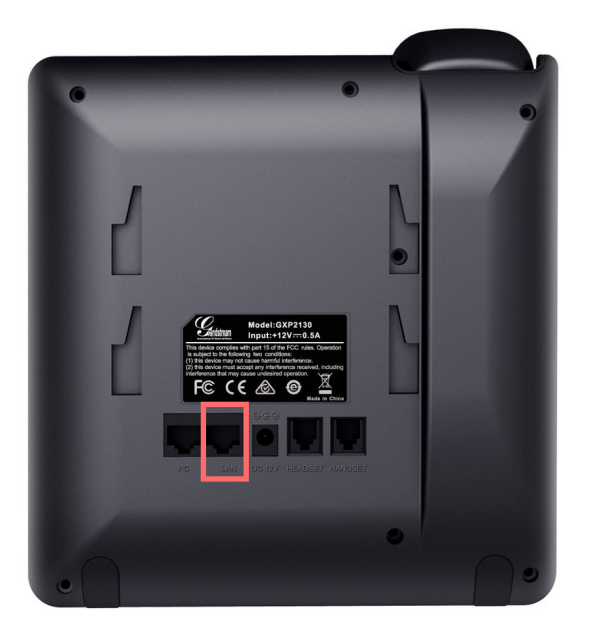

Next, connect the receiver to the red highlighted handset port. If you are connecting a headset then use the port highlighted blue. The receiver and headsets ports use the same connector, so make sure you use the correct ports otherwise they won't work.

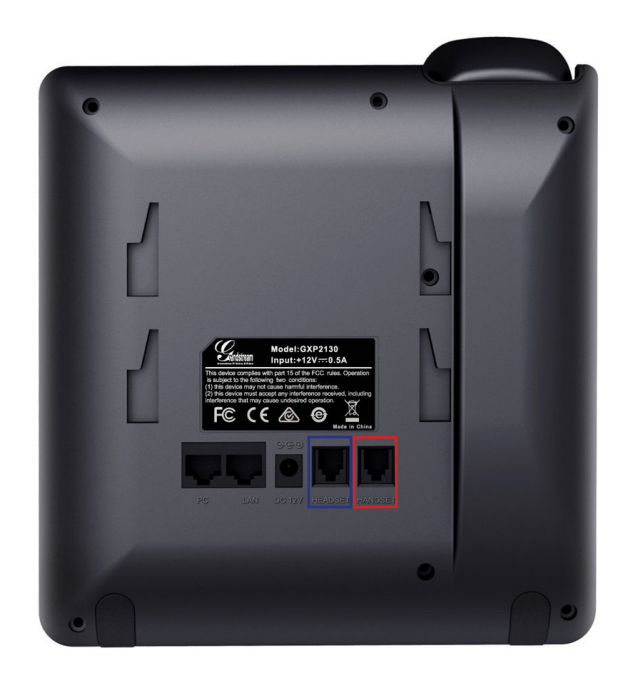

Once the receiver is connected you can power up your new handset. Insert the power cable into the base unit and plug it in. The handset will power up and show a loading screen on the display.

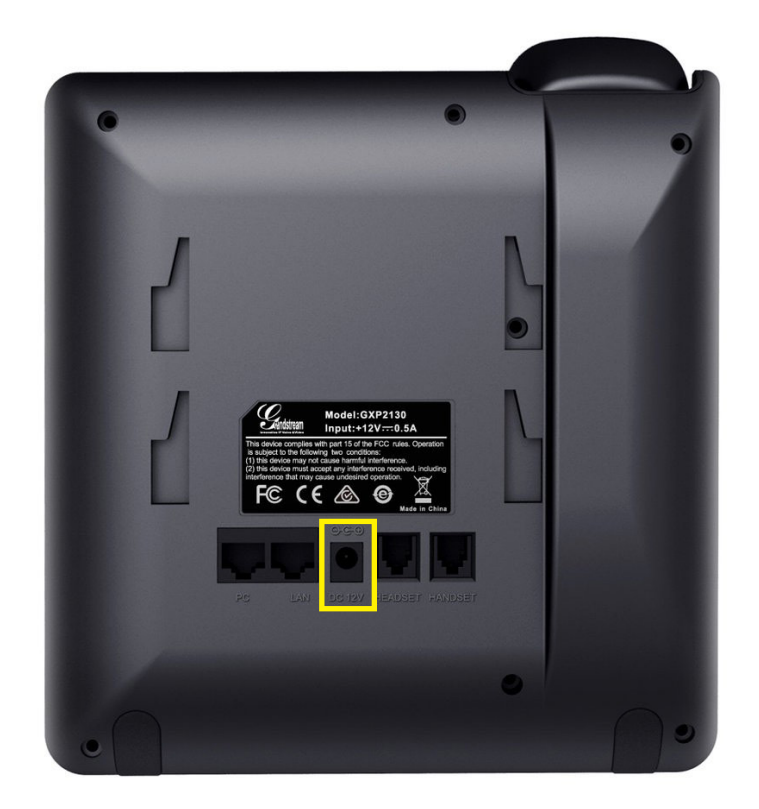

# **Getting to know your new handset**

There are three different versions of this handset, with slight changes in where the keys are on what they do.. Below is the layout of the GXP 2130, on the next page the layout for the 2140, and on page 9 there is the layout for the GXP2160.

#### **Line Keys Message Waiting Indicator** GRANDSTREAM GXP2130 **Receiver** œ **Phone book**  $\blacksquare$ **Voicemail** Œ **Hold Transfer Soft keys Conference Volume**  $\sim$ **Menu/OK Key Speaker**  $\overline{\Omega}$ **Headset Send the call Mute**  $\left( \begin{array}{c} 5 \\ 0 \end{array} \right)$  $6$  $\frac{4}{2}$  $\overline{7}$  $\left(\begin{array}{c} 8 \\ -4 \end{array}\right)$  $9$  $% HD$ **BLF** $\circ$  $#$  $\star$ THE CONTROL **Keypad Navigation Key**

#### **The Grandstream GXP2130 layout**

#### **The Grandstream GXP2140 layout**

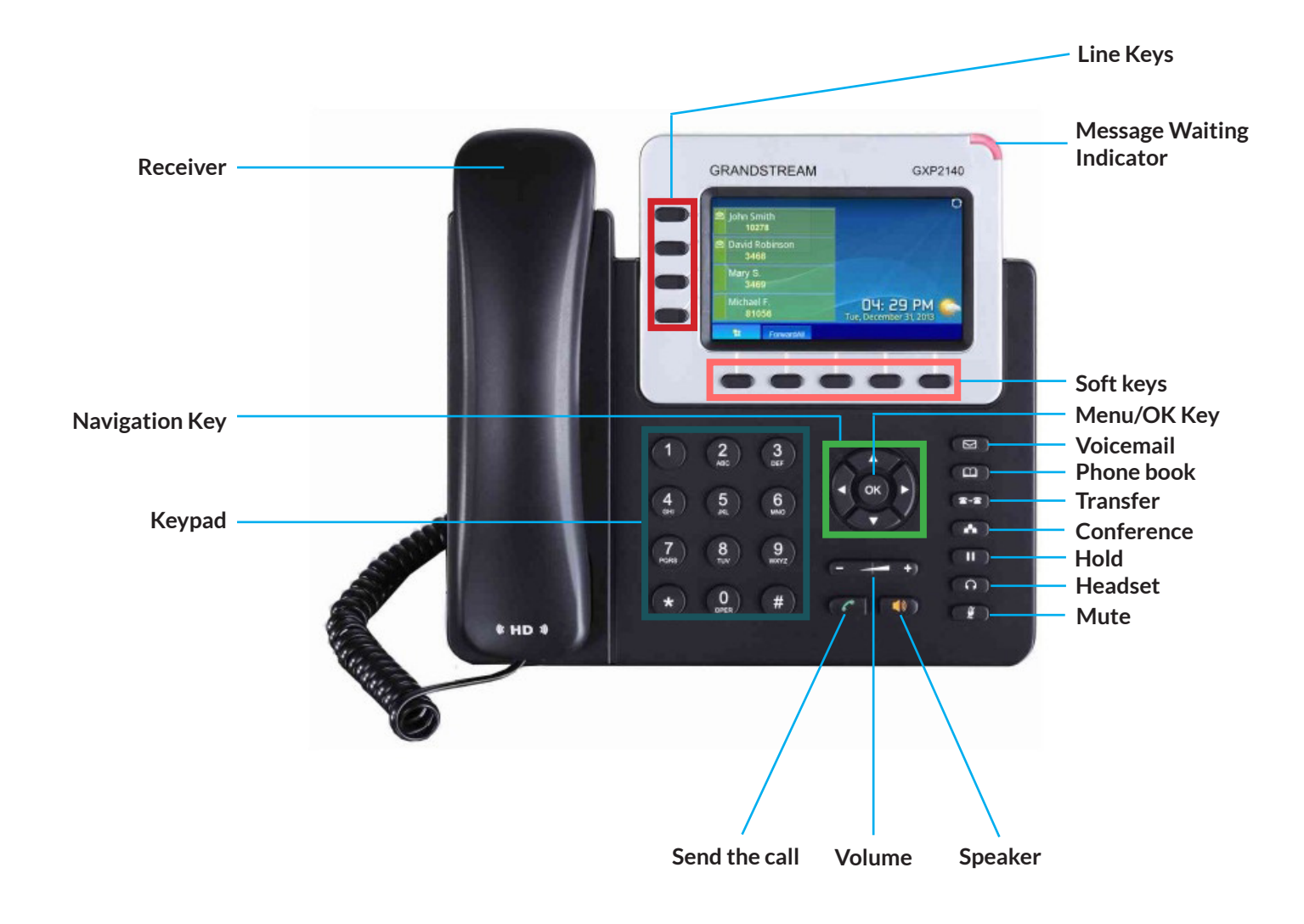

#### **The Grandstream GXP2160 layout**

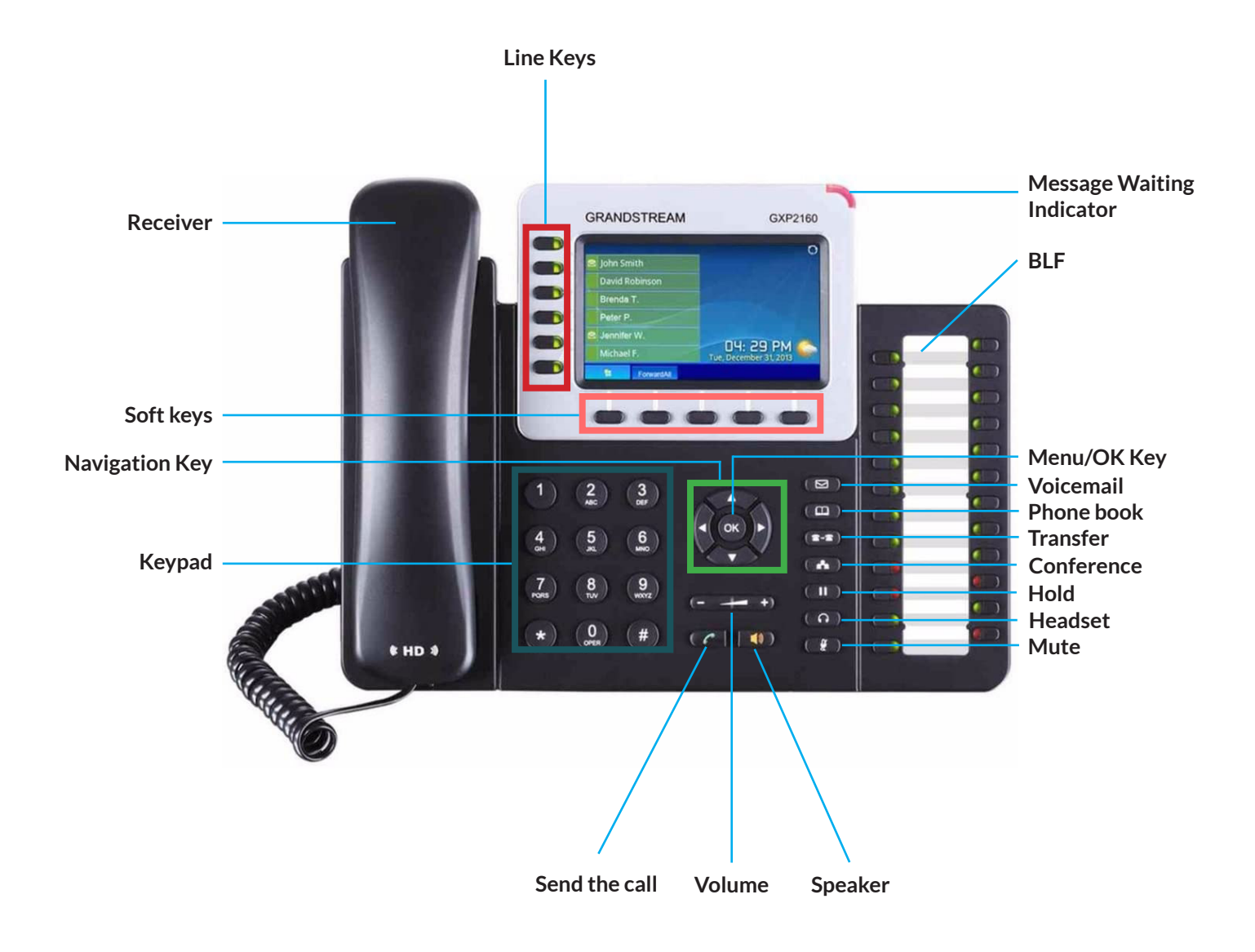

#### **The Grandstream GXP2170 layout**

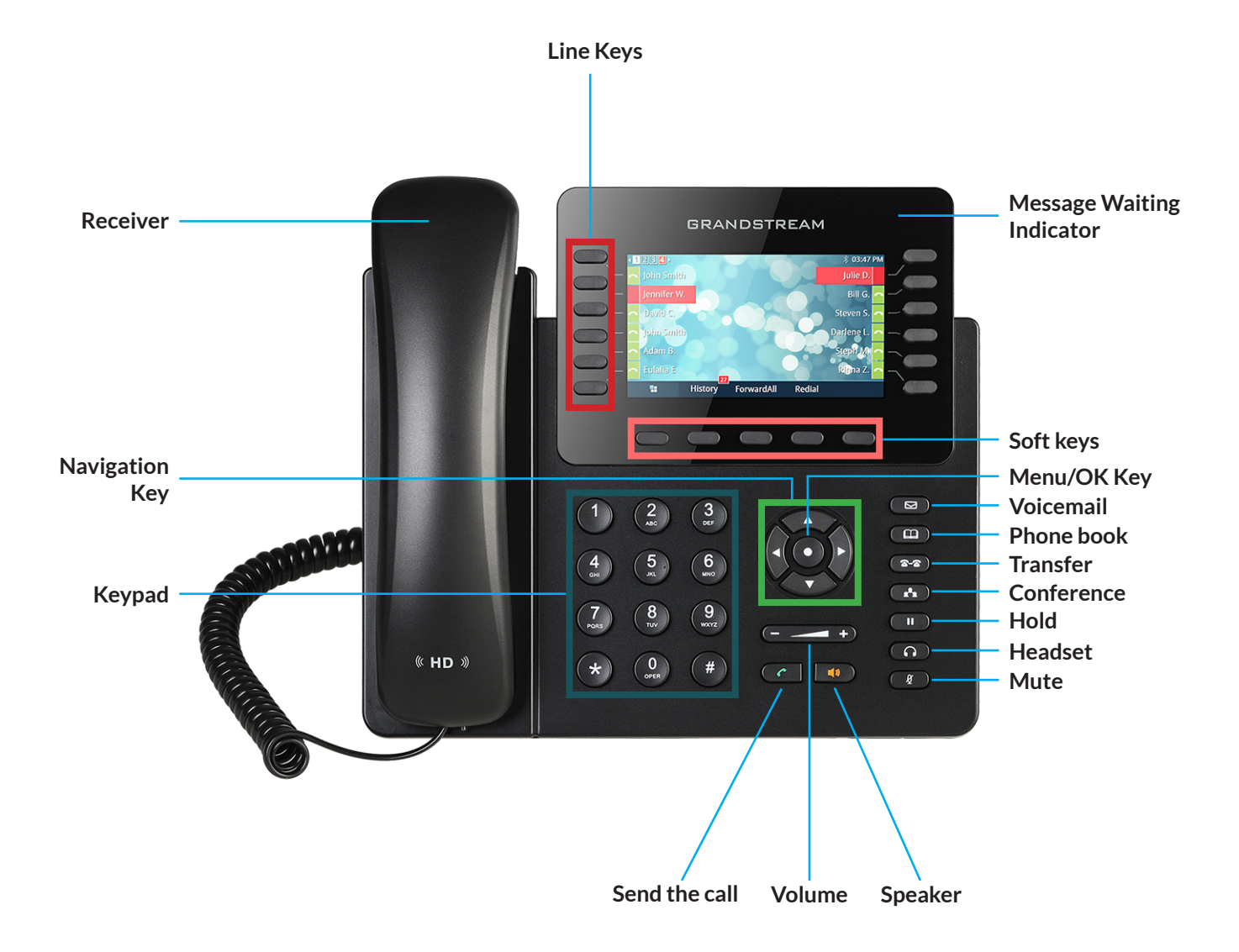

#### **The Grandstream GXP2135 layout**

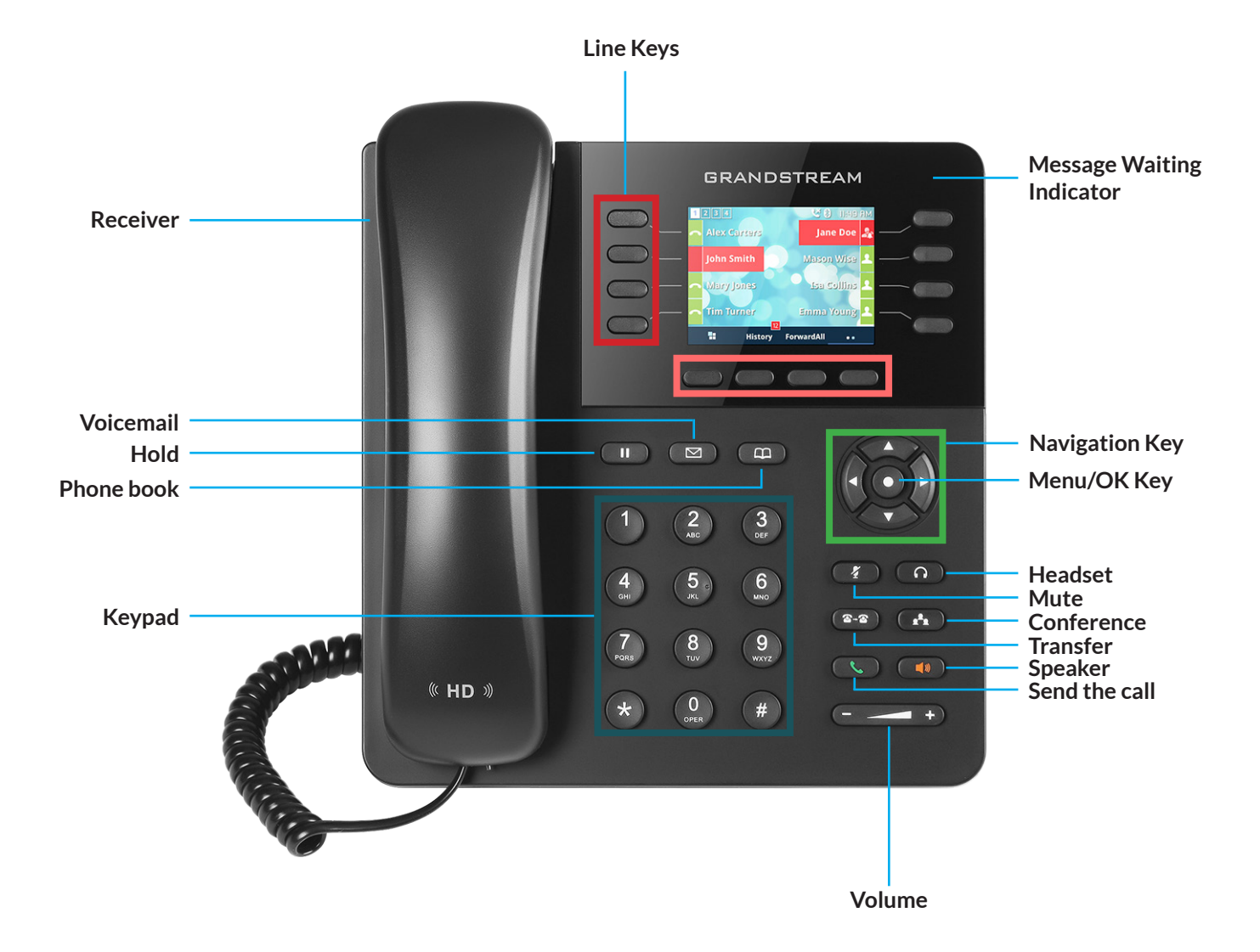

#### What do the keypad buttons do

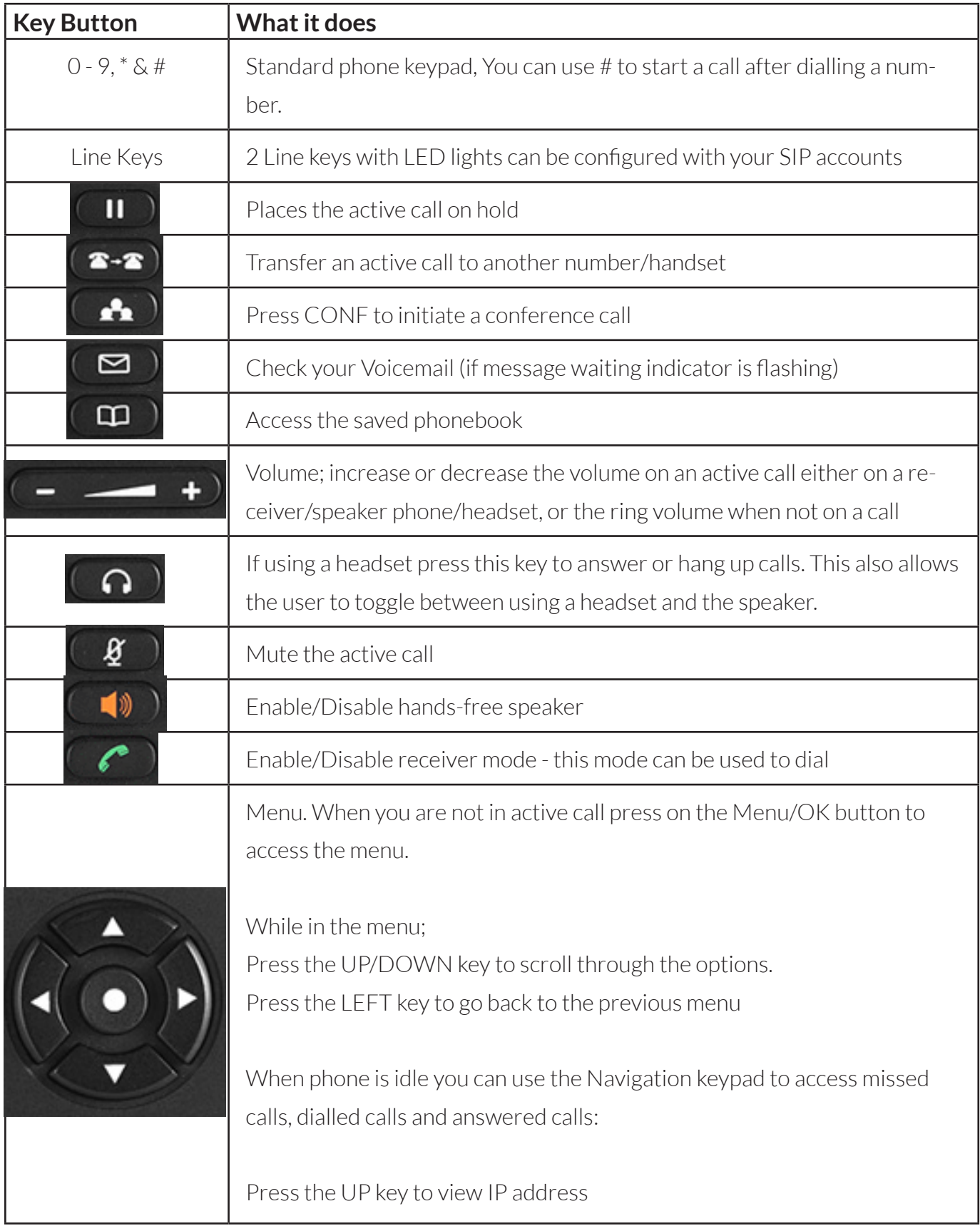

### **Handset, Speaker phone and Headset mode**

The Grandstream GXP 2130,2140,2160, 2170 and 2135 series has the ability to make/receive calls via handset, speakerphone or headset mode. When on a call, you can switch from using the receiver to speaker phone by pressing the speaker button. If you are using the speaker already, press the button again with the receiver off the hook to switch back to using the receiver.

#### **Sip Accounts and Lines**

Your new Grandstream phone will have between 3 and 6 active lines on your handset, depending on the model you have. If you take the phone off the hook the LCD display will show you which account is active.

You can press the relevant line key before making a call to specify which line you would like to make the call from.

If you have accounts on both lines, when an inbound call comes through the line that is ringing will flash red. When you answer the call, the line will then turn solid red. The other line will remain open for you to start another call or begin a transfer.

### **The LCD Coloured display**

Your new Grandstream phone has a colourful LCD display which each series has a different screen display depending if your phone is idle or active, your new Grandstream phone does have few icons that you may want to get familiarise to yourself and also a few soft key menus that may help you if you need to redial or if you need to find IP address for your handset etc.

Below is what your screen would look like when the phone is idle. Please note that the line keys on the right hand will show your active accounts, If the account is connected it will show green on the screen and if it's disconnected then it will show red. Also at the bottom are the softkey options for each handset when the phone is idle.

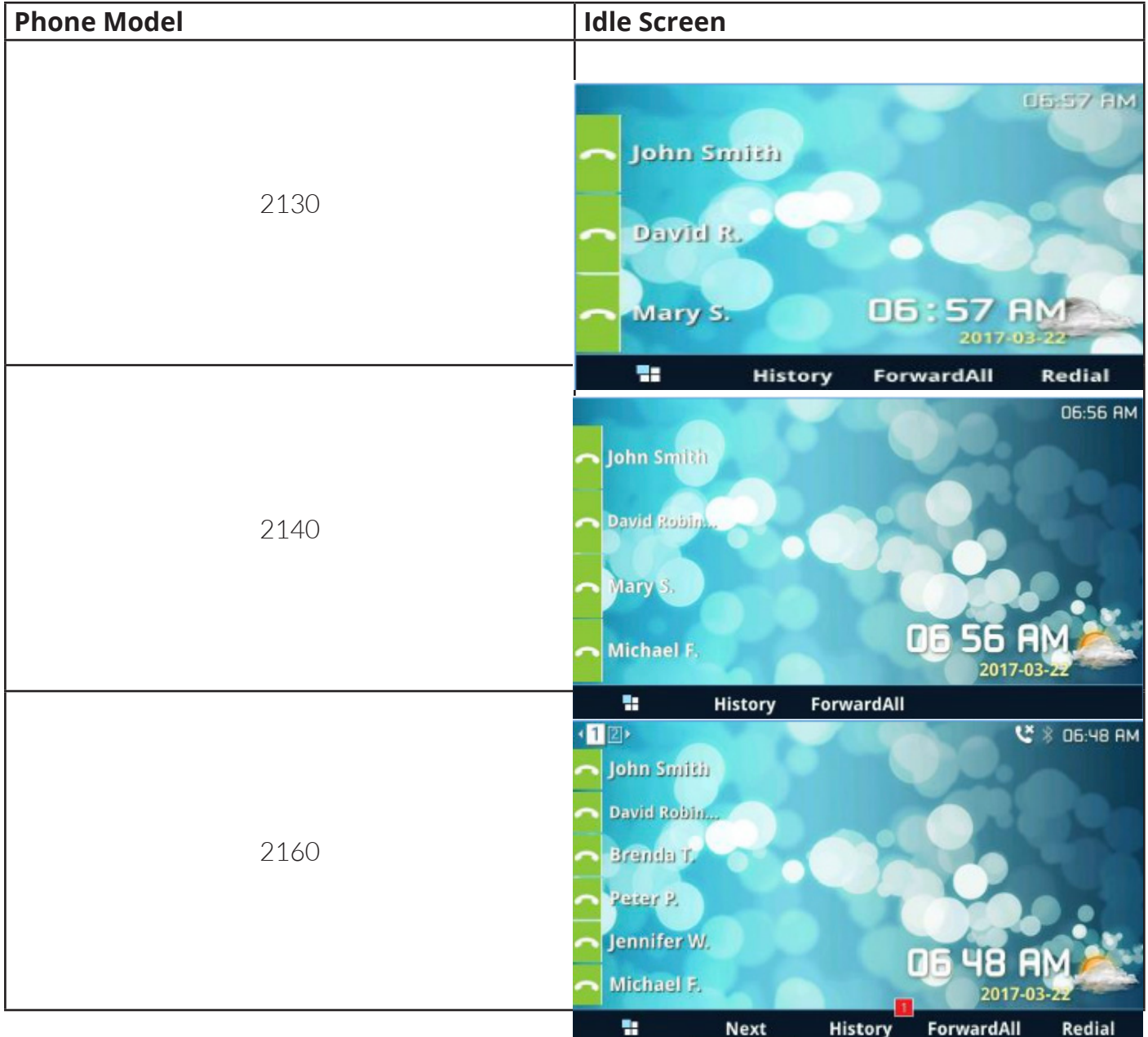

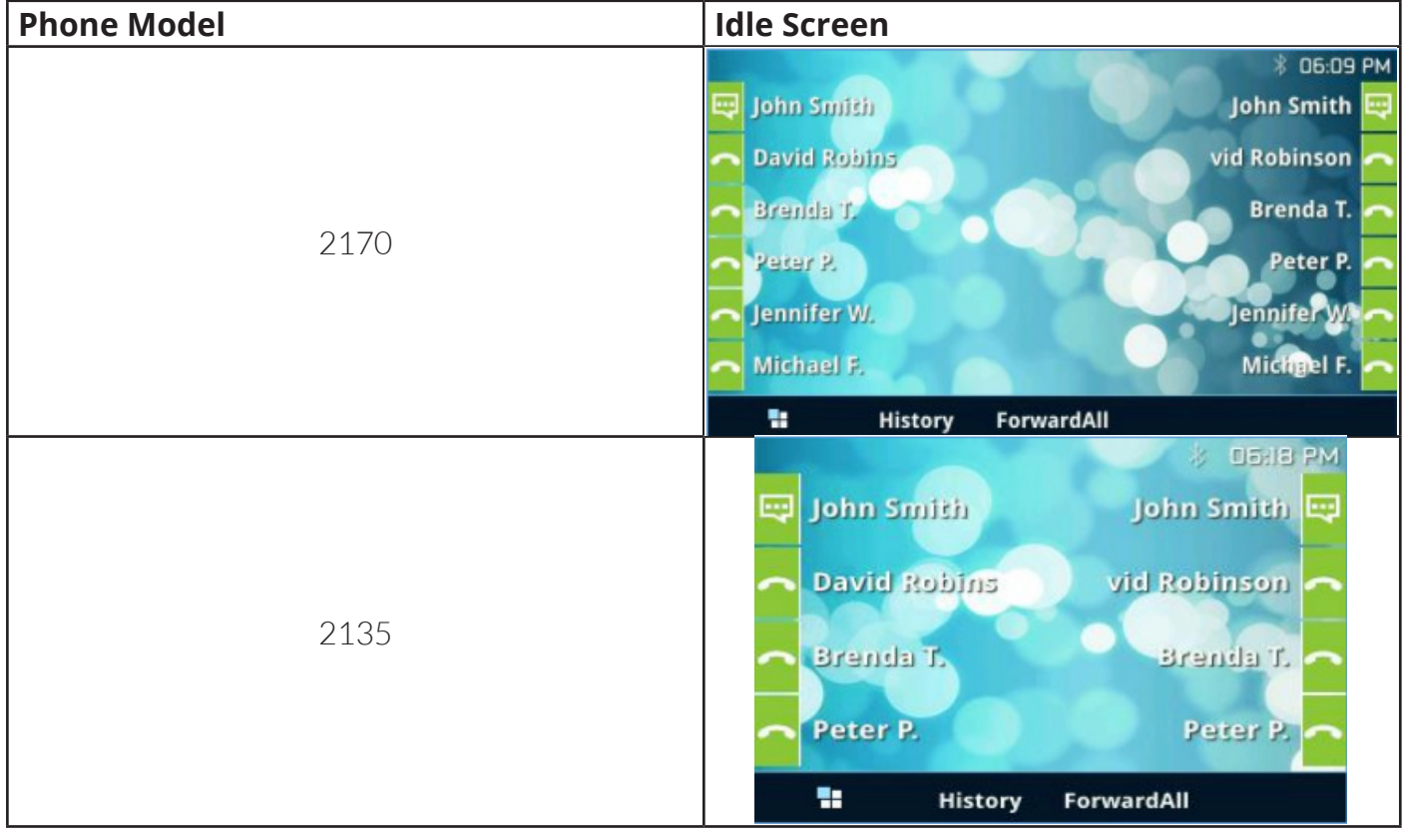

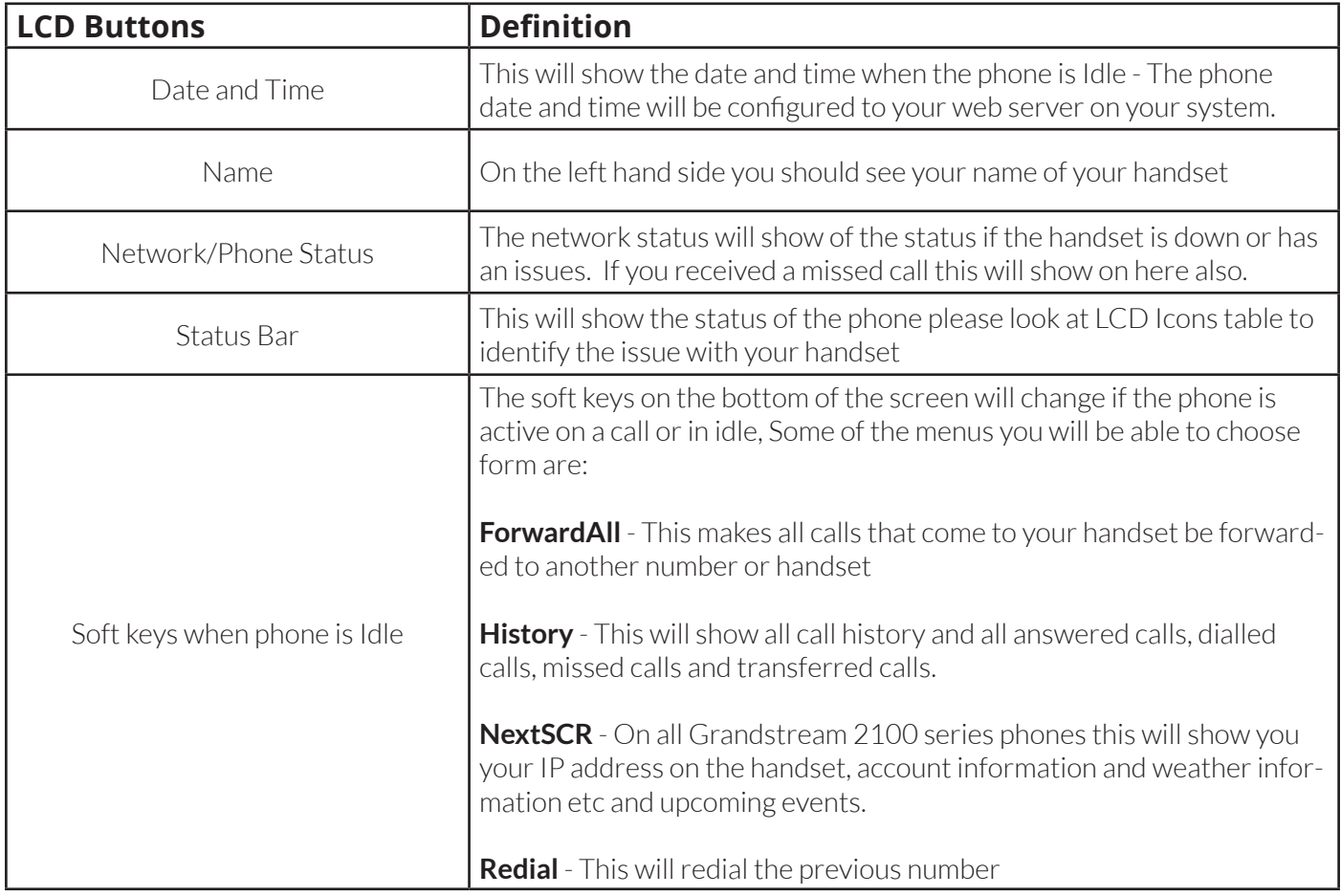

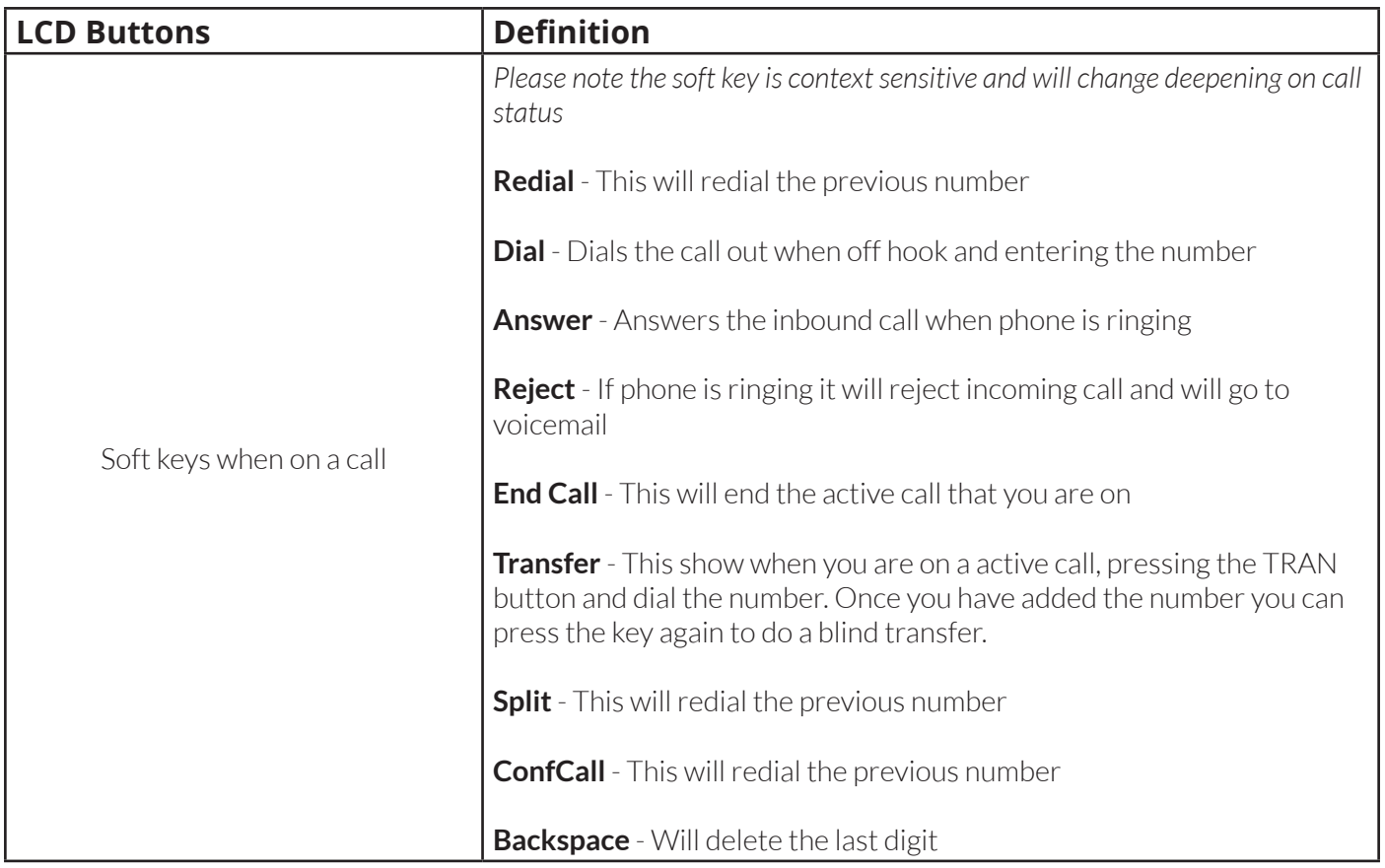

On the next page are the LCD icons that may appear on your phone,

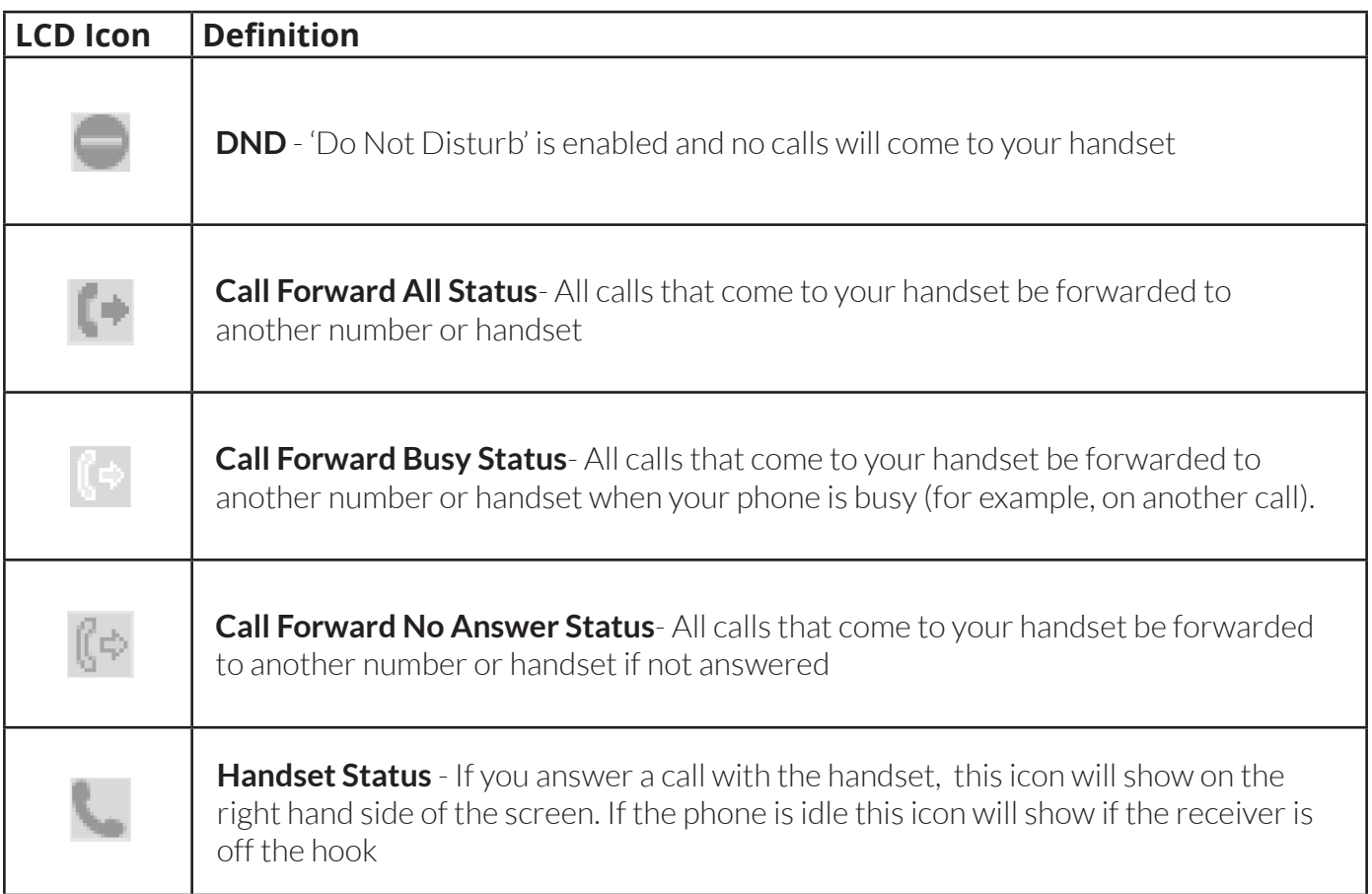

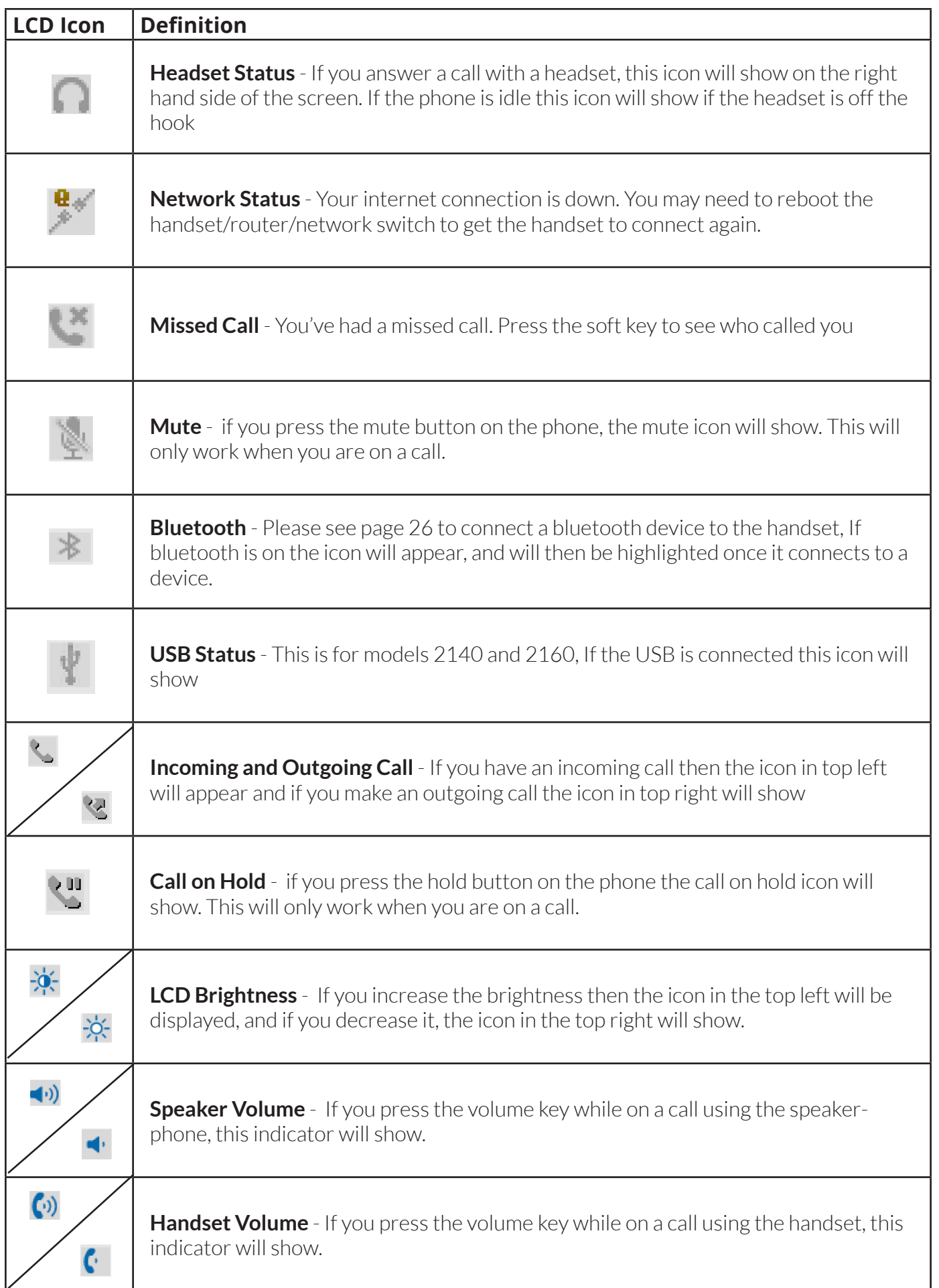

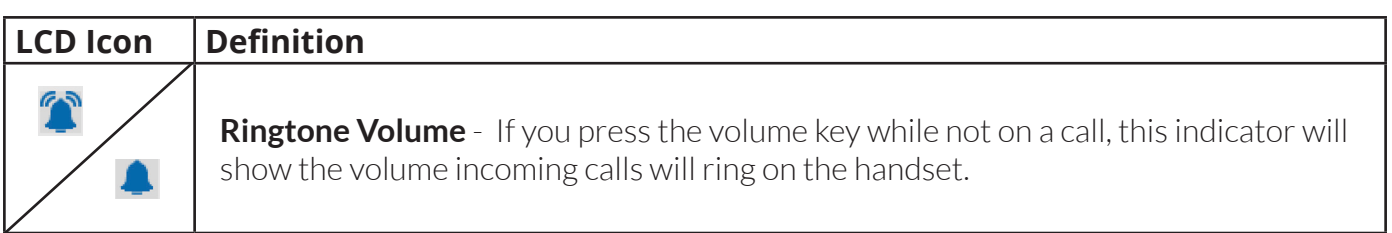

Turn over the page to see how to make calls with your new handset.

# **How to make calls with your new handset**

### **To dial from your new handset**

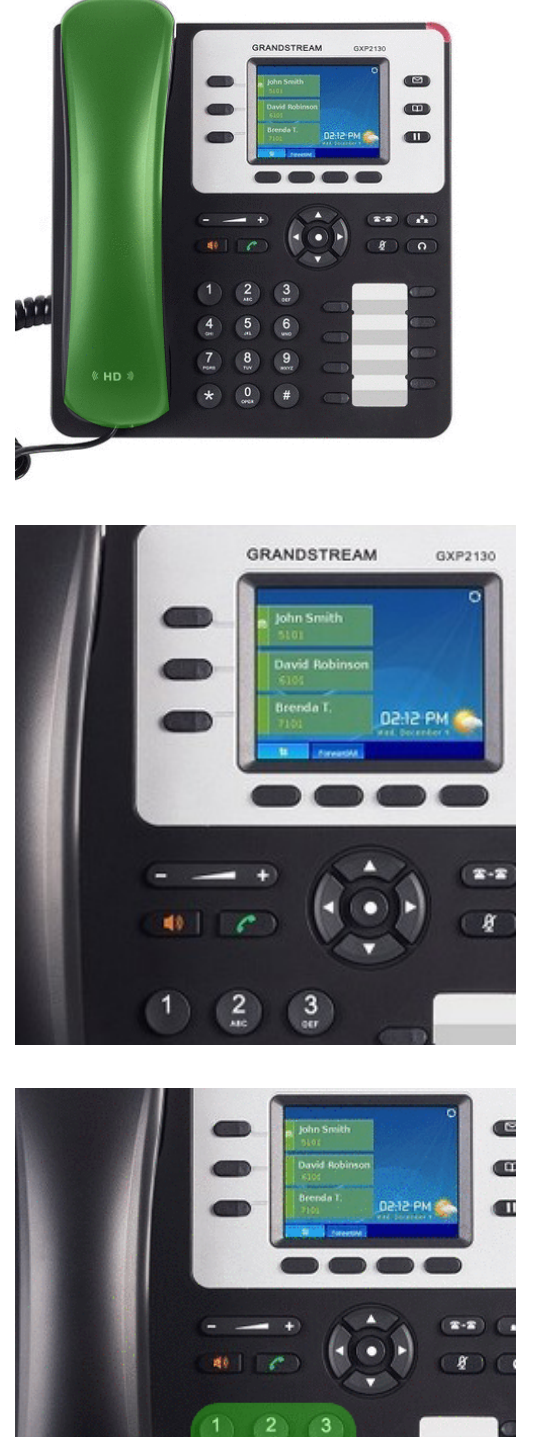

 $\frac{9}{2}$ 

 $#$ 

 $\frac{8}{2}$ 

 $$HD$ 

First pick up the receiver

Once the receiver is picked up the first line will go active - If you need to dial from the second VOIP account then press the second line button below

Dial the number and then press the send key or dial key to start the call.

### **To redial a number**

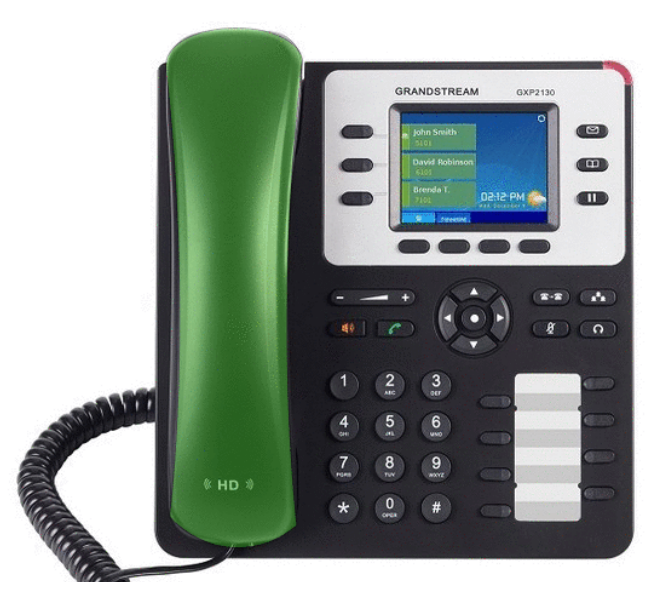

First pick up the receiver by taking off the hook.

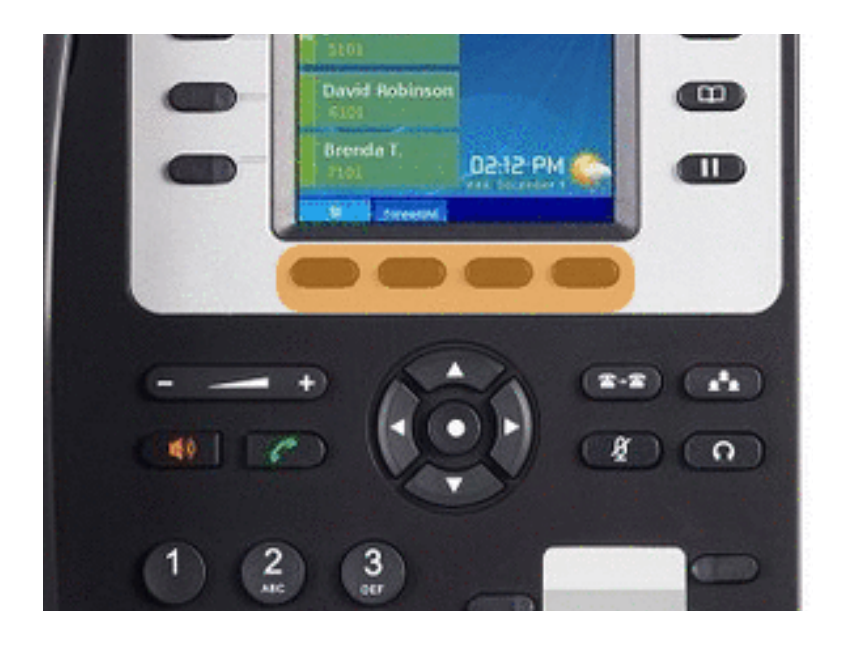

Press the redial softkey and the number or extension you last dialled will start to ring.

### **To call a number from call history**

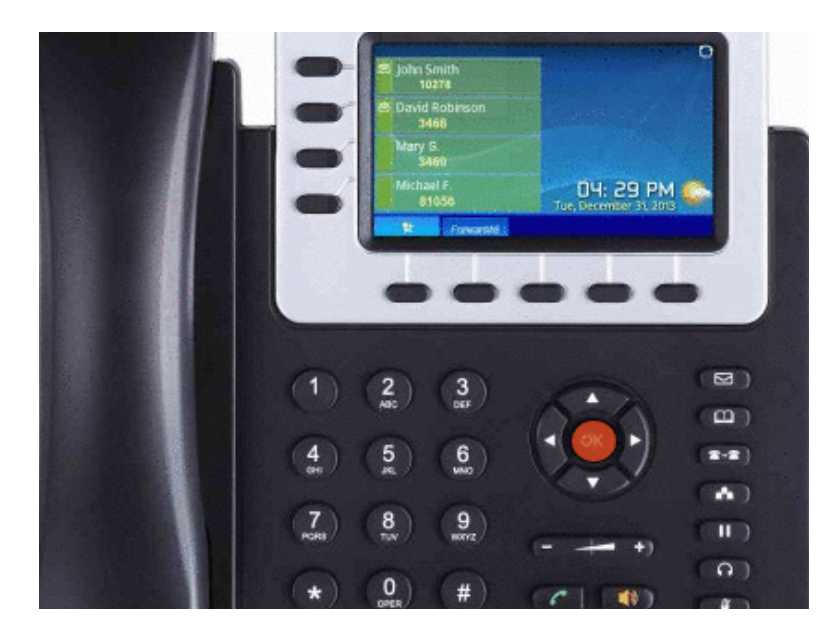

To view your call history please press the Menu/OK button

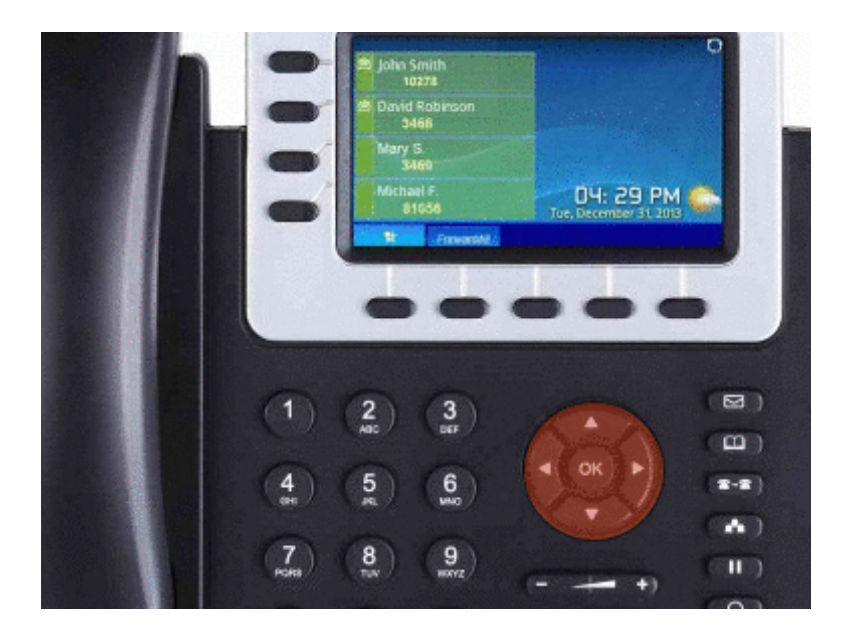

Scroll to the call history on the menu (highlighted in red) using the arrow keys and press OK.

Then go to either 'Received calls', 'Missed Calls' or 'Dialled Calls' using the arrow keys. You can scroll through this list and press OK to select one of the call records. Press OK again to redial that number.

### **Calling from the phone book**

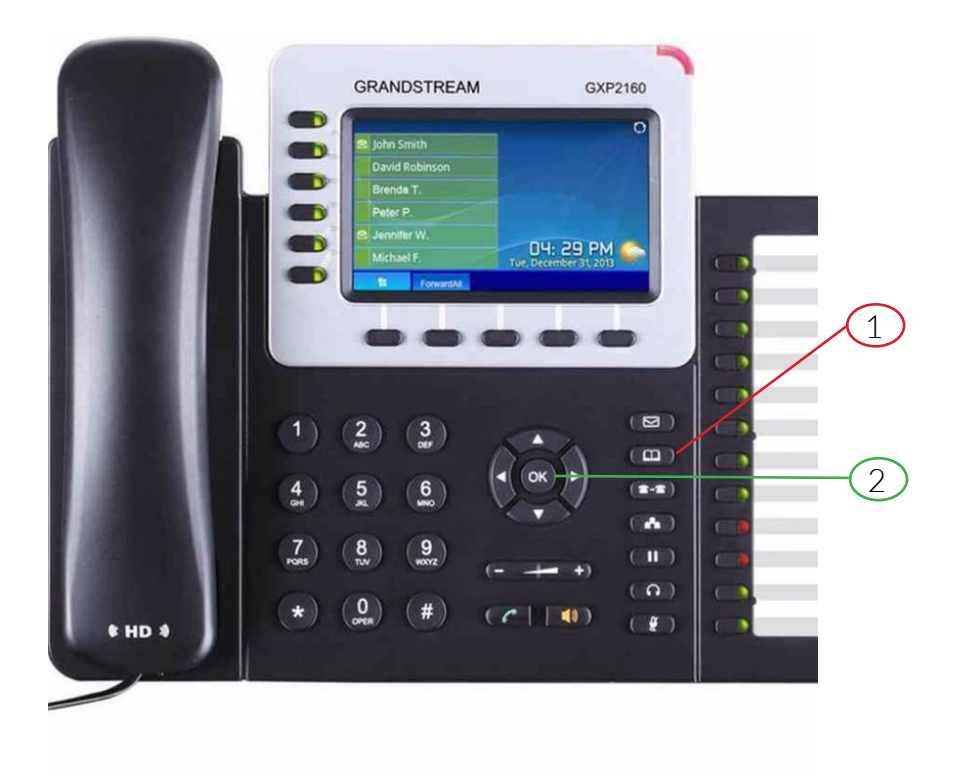

#### **To call a number from the phone book you need to access it one of three ways**

1) The phone book button

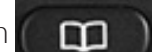

2) Press the menu/OK button, and scroll down to "Phone book".

Once you have accessed the phone book, scroll up or down to find the number you are looking for. Press the OK button to select the number, then press OK again to call the selected number.

# **How to answer calls with your new handset**

**When a call comes in to your phone**

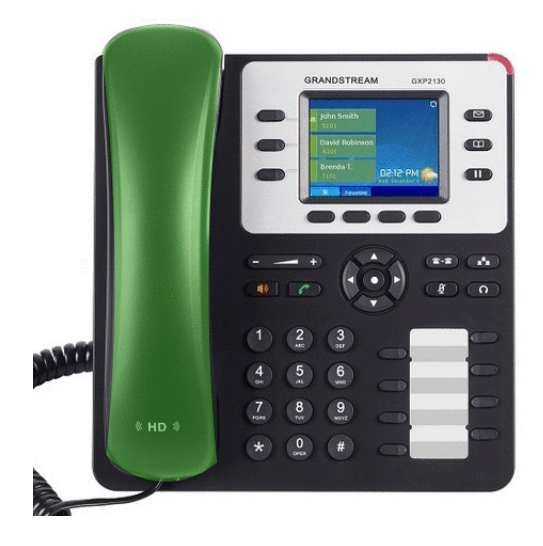

The LCD display will show the number or extension of the caller. To answer a call, lift the handset off the hook.

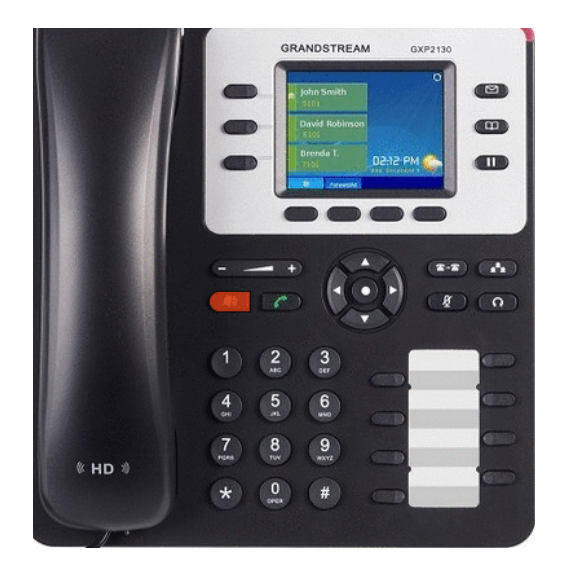

You can also answer calls by pressing the speaker button, and then the line button that is ringing

### **Multiple Incoming calls**

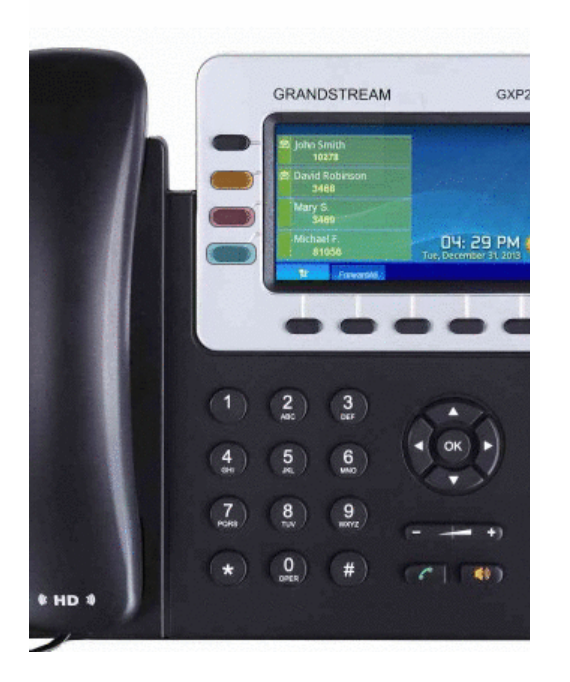

If you are already on a call and another call comes through, then your phone will play a beeping tone to inform you that you have a call waiting.

Press the flashing line key to switch to and answer the new call. The original call you were on will now be placed on hold.

You can press the first line key to swap back to the original call

### **Putting the phone on DND mode**

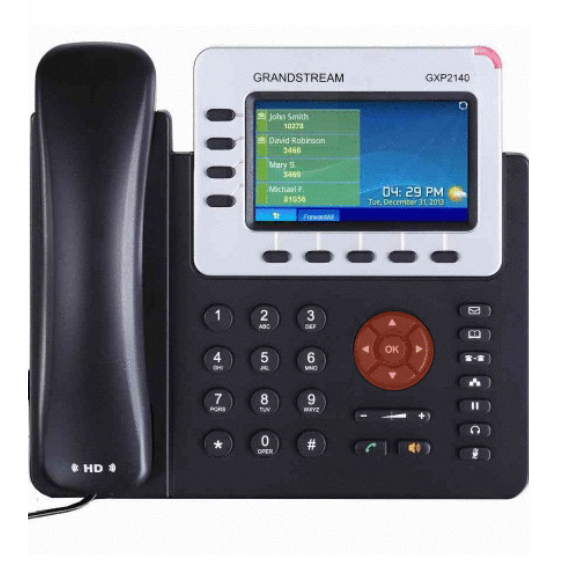

To enable DND (do not disturb) mode, follow these steps;

Press the menu/OK button highlighted in red and then using the arrow keys, go to Preference and select "Do Not Disturb". Press the OK button to either enable or disable DND mode.

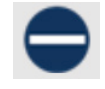

If the DND feature is enabled then you will see this icon on your screen and any calls that come to you won't ring, and instead be sent to your voicemail or other extensions in the call group.

# **Phone function during a call**

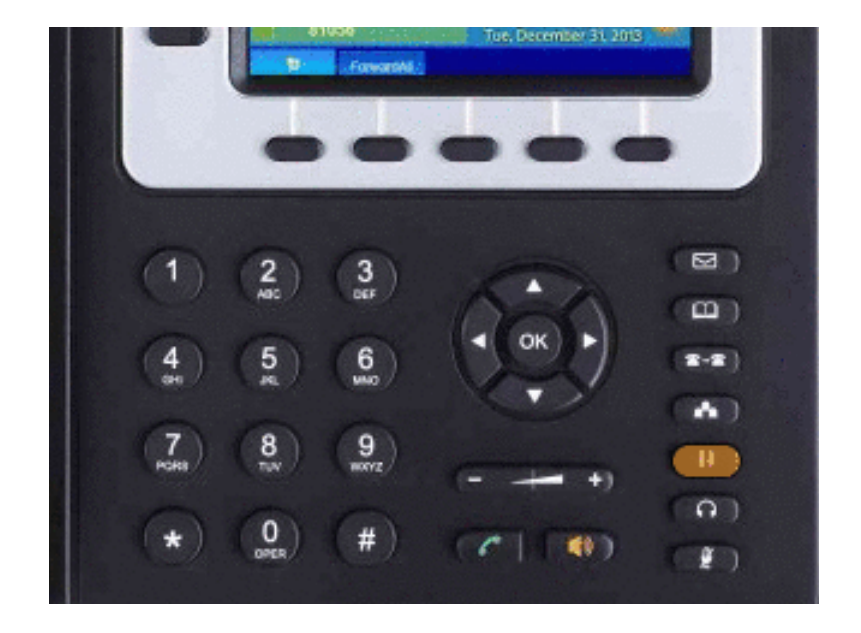

### **Call Waiting / Call Hold**

**Hold** - Press the HOLD key (highlighted in blue) to place the active call on hold.

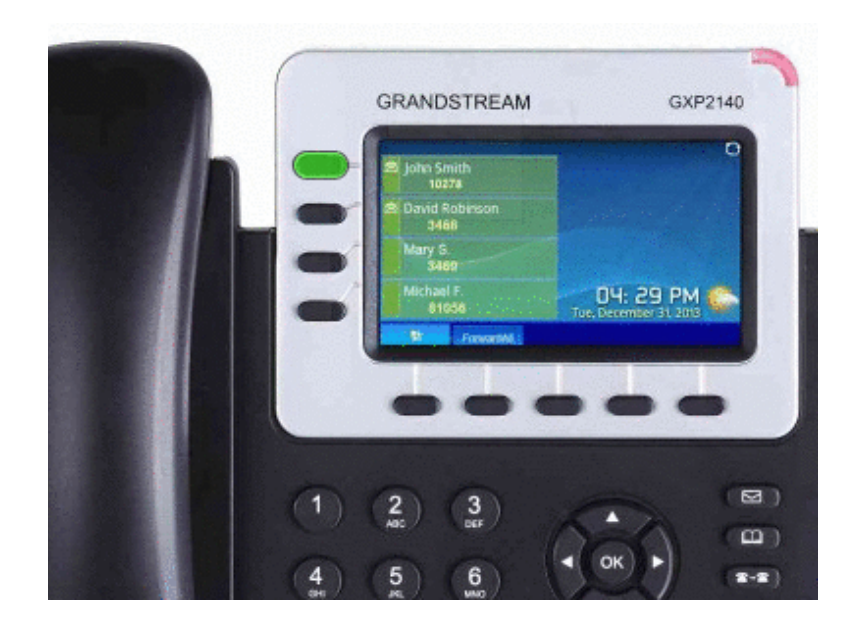

**Resume** - When you put somebody on hold the line key will flash green. When you are ready to resume the call, press the flashing line key.

### **How to mute the microphone**

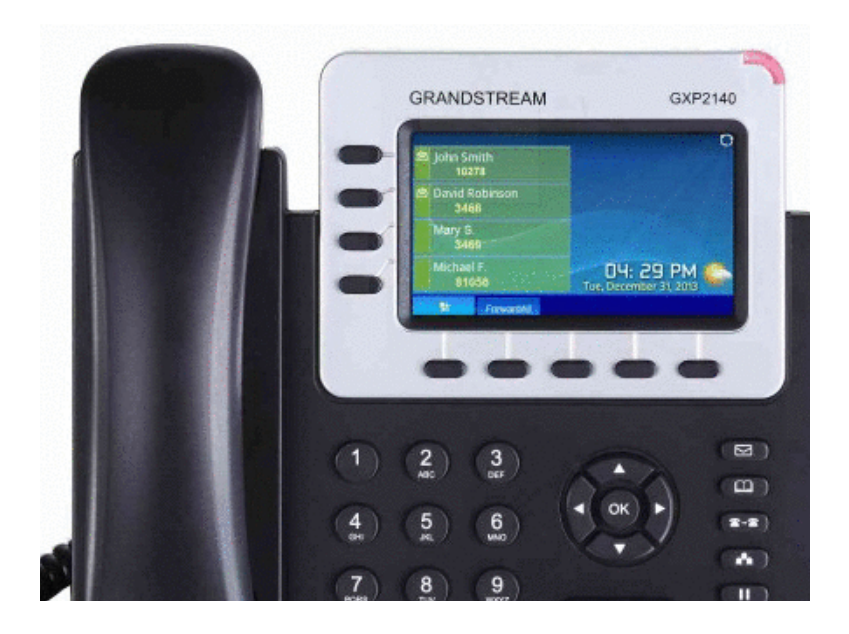

To mute the microphone during the active call you need to press the Mute key.

After this, the caller will not be able to hear you. Press the button again to unmute.

Please note, this does not place the call on hold, just prevents the other party hearing you.

### **To transfer a caller**

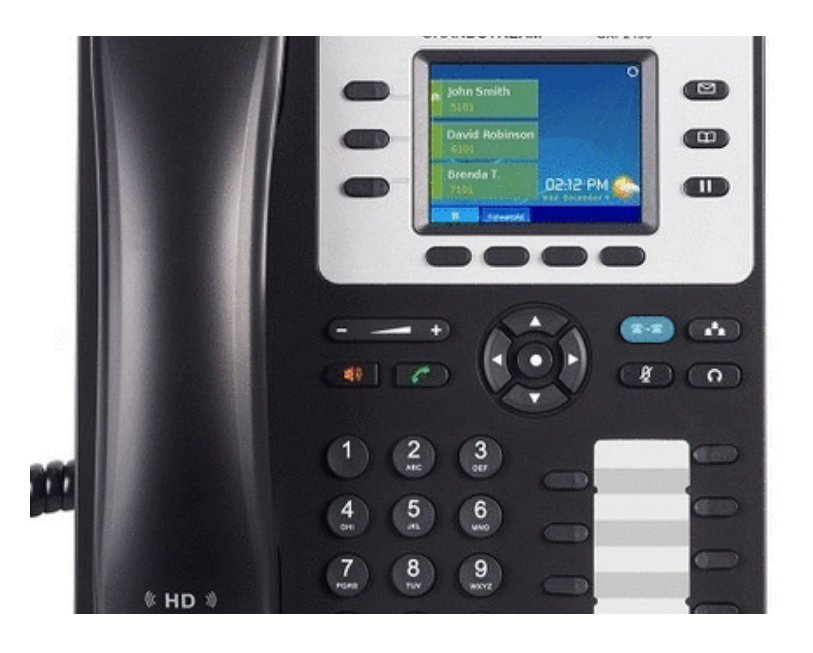

**Blind** - To transfer the caller to another extension without speaking to the other person first, press the Transfer Key highlighted in blue, dial the number or extension you want to transfer to, and then press the Transfer Key again to send the caller to that destination.

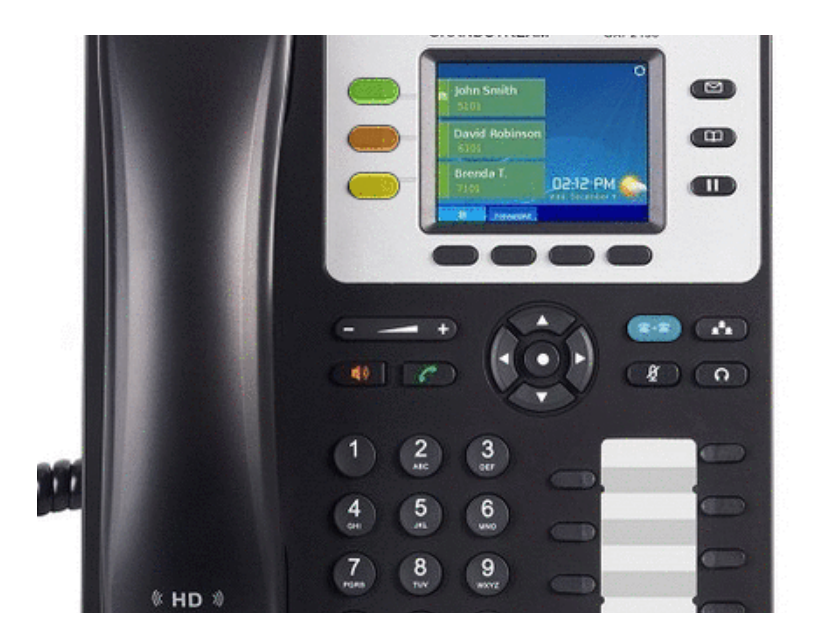

**Attended** - To transfer the caller to another extension or number and speak to the other person first before transferring the call, first press either the Hold key or Line x Key highlighted in purple then press on the second Line key below highlighted in red. Now dial the number or extension you want to transfer to, and wait for them to answer.

If they are happy to take the call, then press the Transfer Key highlighted in blue and then press the Line Key of the original call, and the call will be connected.

# **How to setup BLF on your phone**

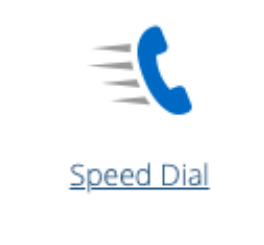

To setup the BLF on your phone first go to the VIVI portal and then go to Speed Dial

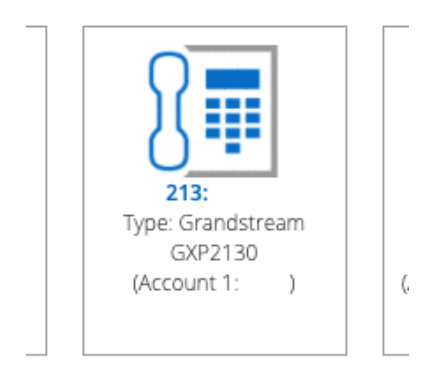

Then choose the extension that you want to add busy lights too.

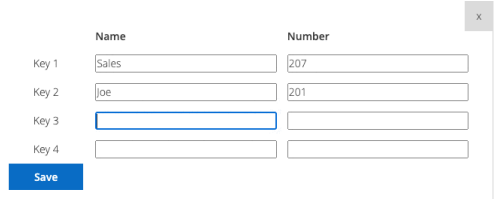

Then type in the name and extension for each field you want and then click on Save and then you need to reboot the handset to see the changes.

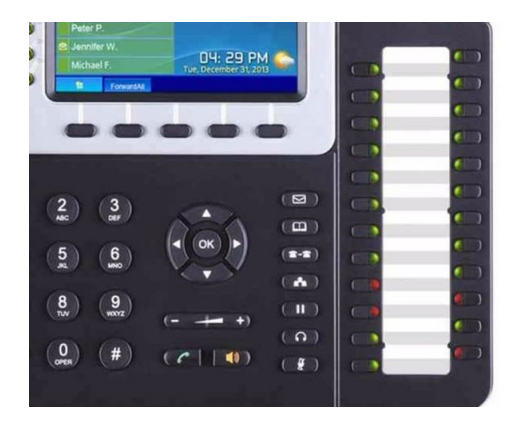

Once you have rebooted the phone you should see on the right hand side the BLF working and should be either Green that they are available or red if they are in a call.

# **How to setup bluetooth on your new handset**

On your Grandstream GXP2130/GXP2140/GXP2160/GXP2170 and GXP2135, you have the ability to connect a bluetooth headset to your phone so you can take calls wireless. Follow the step by step guide below to find how to connect your device to your phone

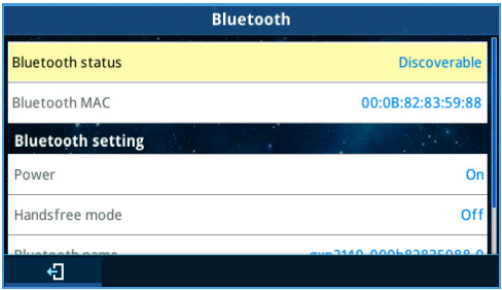

Open the Menu and go to System, and then Bluetooth. You need to make sure that the Bluetooth Status is "Discoverable" and Bluetooth is on

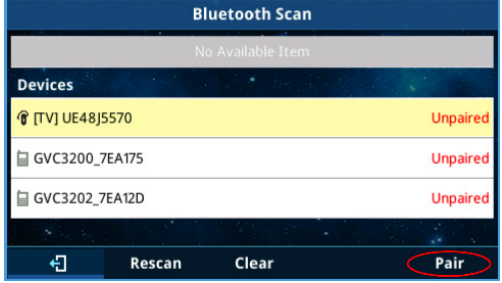

Start scanning for devices to connect to..

When it has found the device you are looking, for highlight it with the arrow keys (nav keys) and choose "Pair"

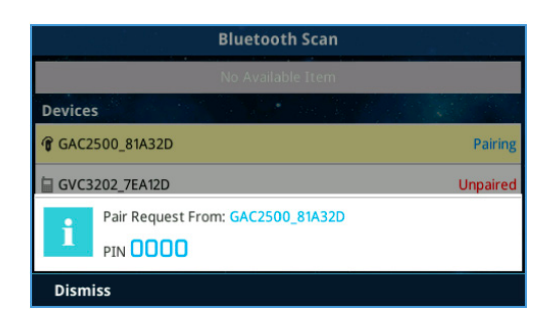

Once you have chosen Pair, you may need to enter a PIN for the device you are connecting. Enter the PIN displayed on the connecting device, or if one is not displayed, use 0000.

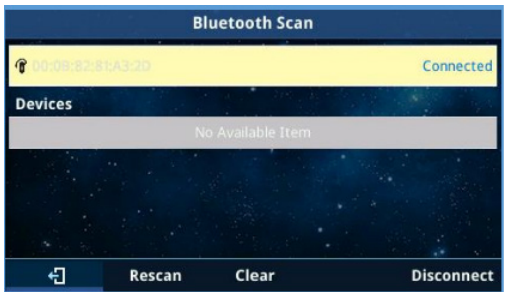

After a few seconds, the phone will show "Connected" on the screen.

If you want to disconnect the device from the phone, go to the Bluetooth Scan section again, choose the device, and press the disconnect softkey to remove it from the handset.

# **How to use bluetooth device to answer calls on your new handset**

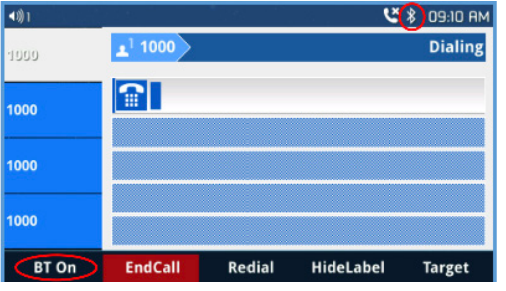

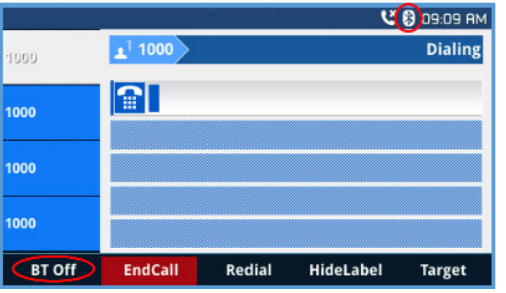

Once everything is connected, you will see the bluetooth icon at the top of the screen. When you dial a number, you will see a softkey labelled "BT On". Press this key to change it to "BT Off". This means that your Bluetooth headset or device is connected and ready to use.

Please note that the "BT On" mode will still alert you for incoming calls to the headset and you can answer a call by pressing the answer button on your headset, If you want to switch the audio from bluetooth device to the receiver then you would need to press the "BT OFF/BT ON" soft key to switch it to the receiver.

# **How to connect your hands free device (mobile phone) to access the phone book.**

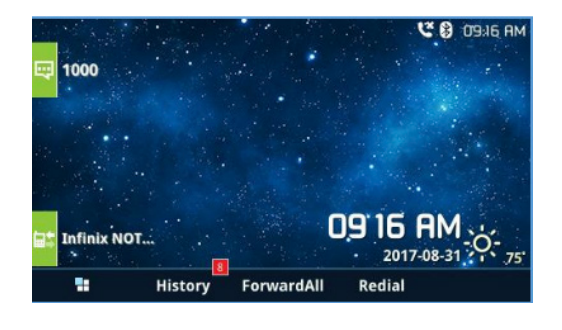

You can connect your mobile phone to your new Grandstream handset to share it's saved contacts. Follow the steps for connecting a bluetooth device, and select your phone.

Once connected, to access your mobile phone book on your handset, go to Menu > Contacts > Bluetooth Phone book.

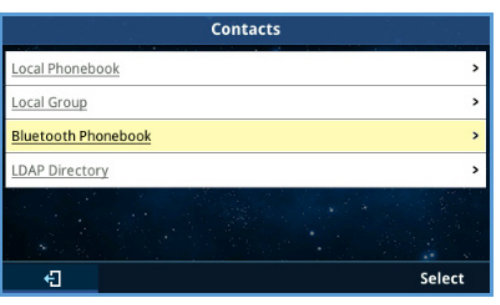

Here you will see all the contacts from your connected device. You can begin dialling a number to search for a particular entry. Press OK to show the full details for the contact.

We sadly do not sell any bluetooth headsets however we can recommend some headsets for your handset, If you have any issues connecting your device to the handset then please contact the support team

### **The Phone menu system**

Below is a guide to the phone's menu. You can access this by pressing the Menu key on the phone.

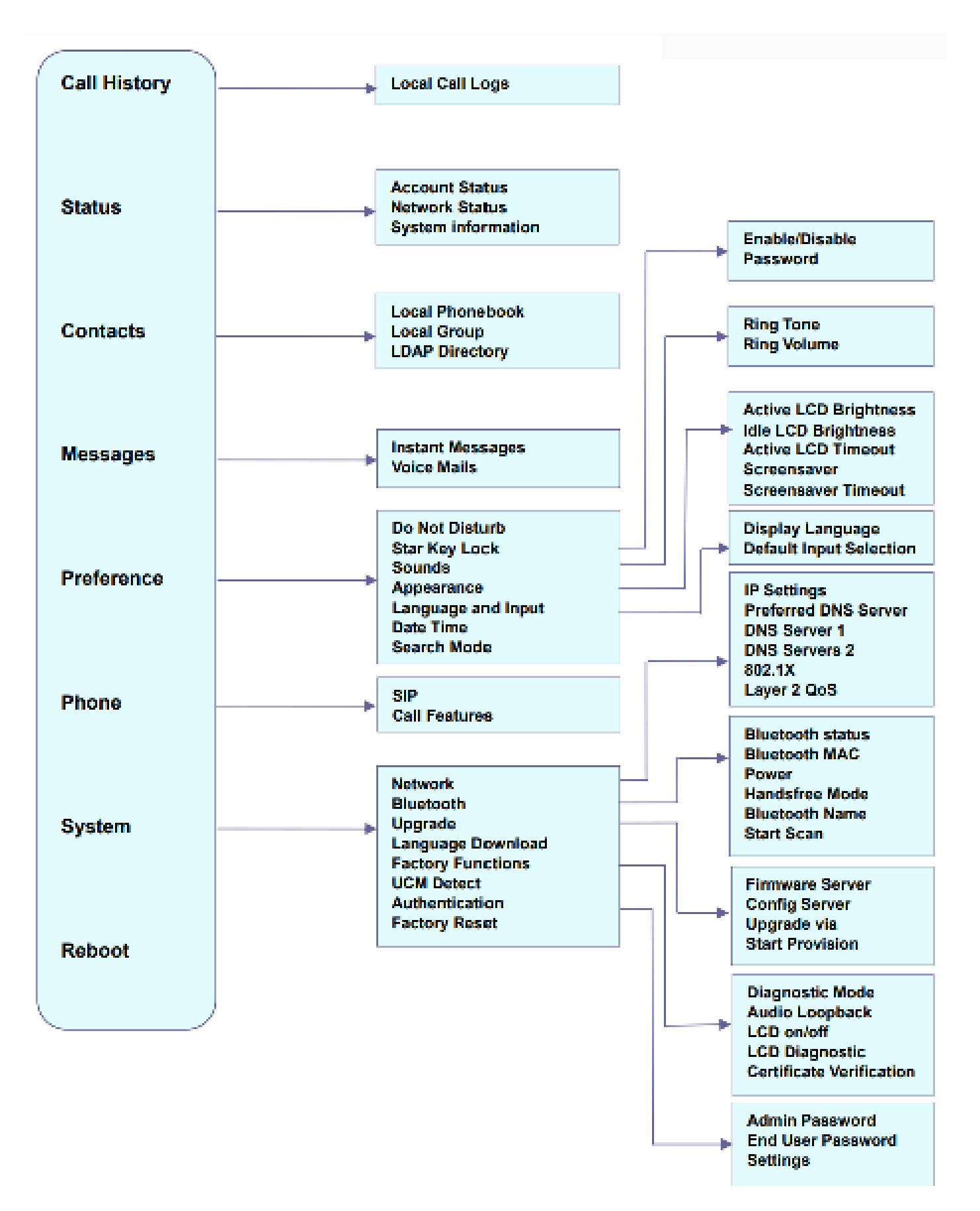

### **The Phone menu system - Keypad Configuration Menu**

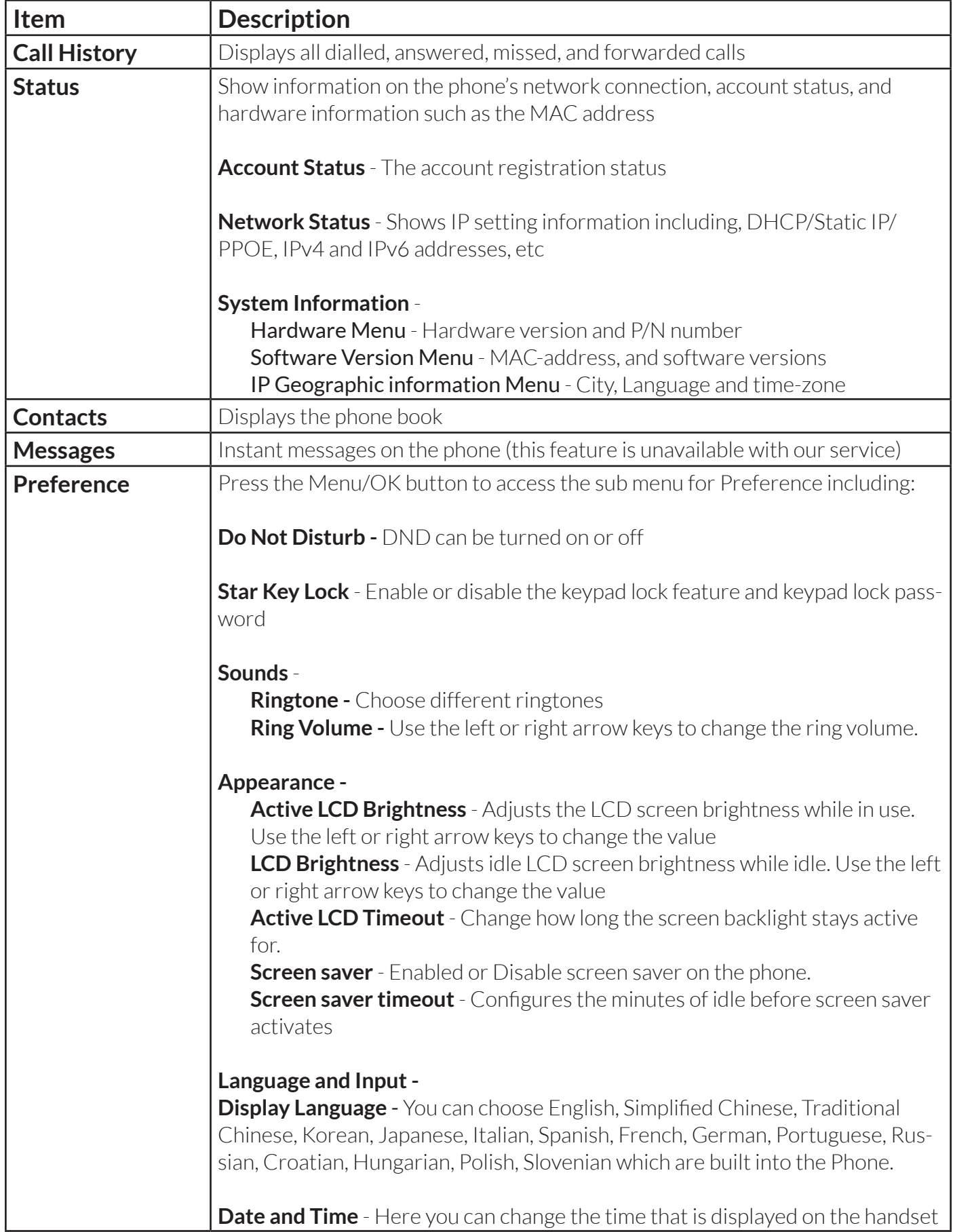

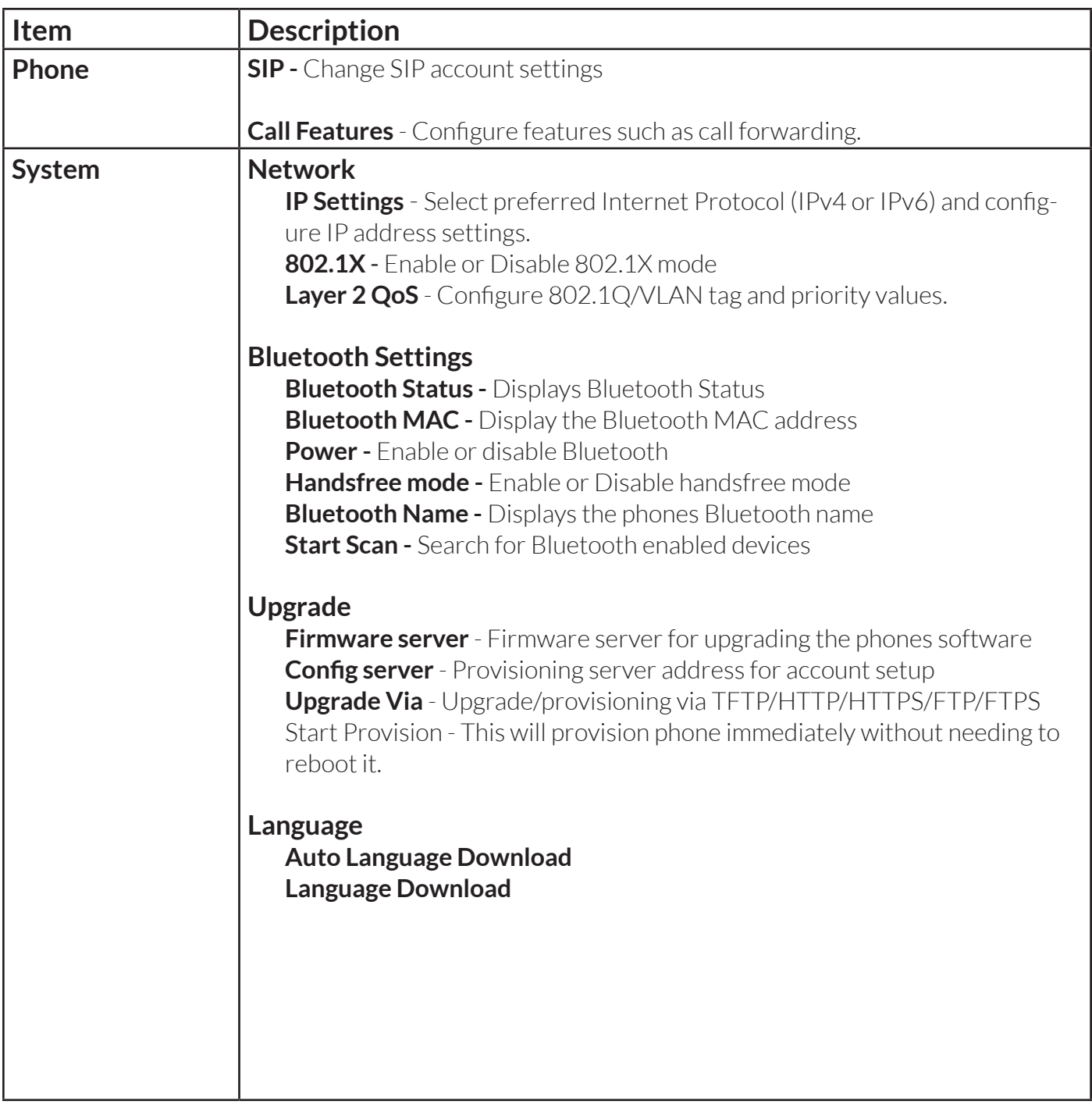

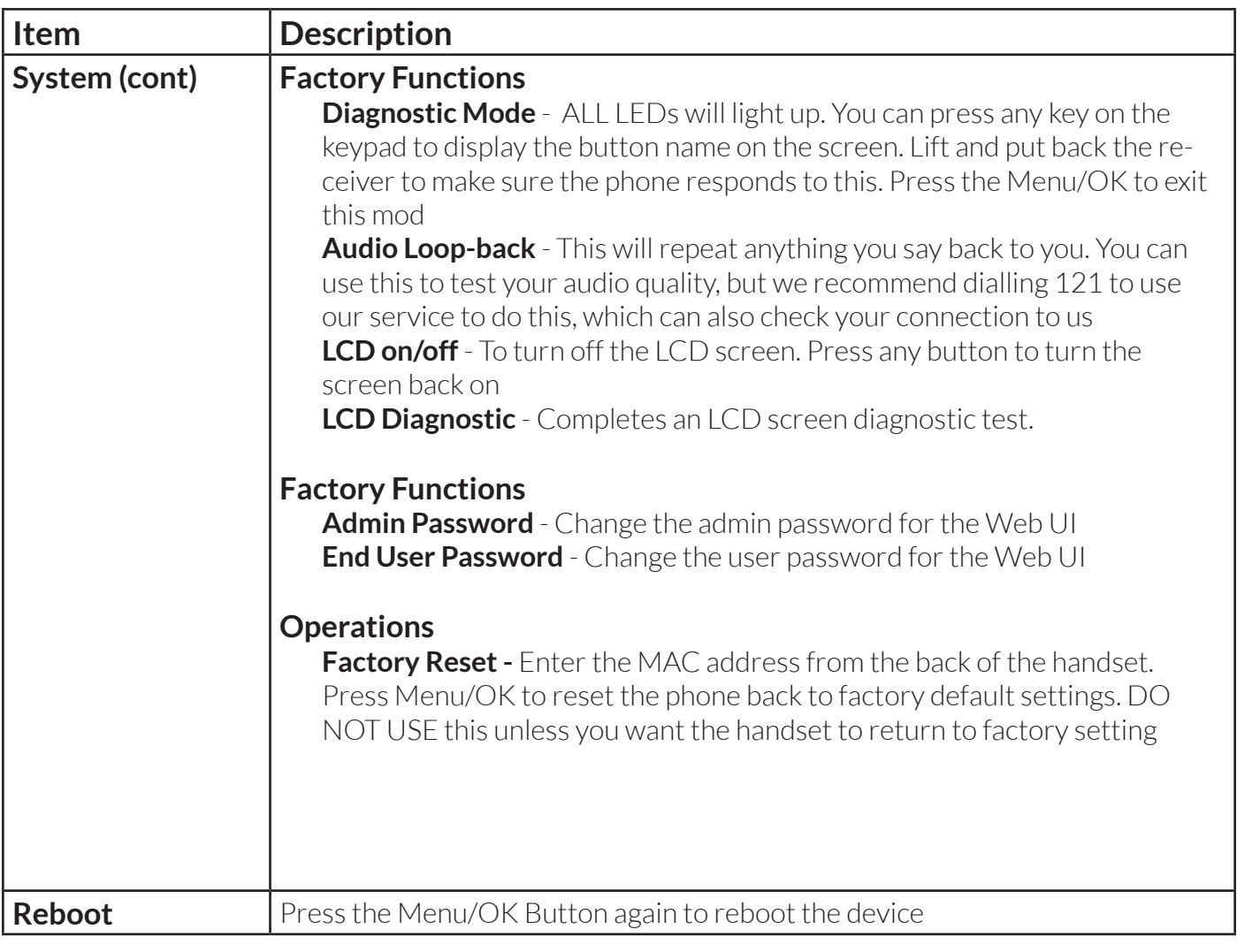

### **To Access the Web configuration**

You can access the web configuration UI of your handset by typing it's IP address into the URL bar of a web browser. The login details for the handset will be sent to you by our team if you need to access the phone. Contact the support team if you need access, and we'll arrange this for you.

If you are unsure what you need to do then you can arrange a remote session with our support team who can investigate any issues and change settings as needed..

### **Faulty Handset or replacement parts**

If your handset develops a fault then we will need to do a remote session with you to see what the issue is. You may be asked to move the handset to another ethernet port or swap some parts with another phone that is working to see if the issue persists. You'll also need to reboot the handset, and possibly any networking equipment such as your router or network switches. If the handset is faulty we will email you instructions on where to return the handset..

If your phone needs a replacement part like a PSU, Receiver or Curly Cord etc, then please get in touch with the customer service team or our support team who will place an order for you after some testing. You may be charged for the part.

### **If you are experiencing any issues on the next page we have given you some helpful tips on how to resolve some issues you may be facing**

Please note - to return to main menu on any function please press the left arrow key to go back on the menu

### **Faults and Solutions**

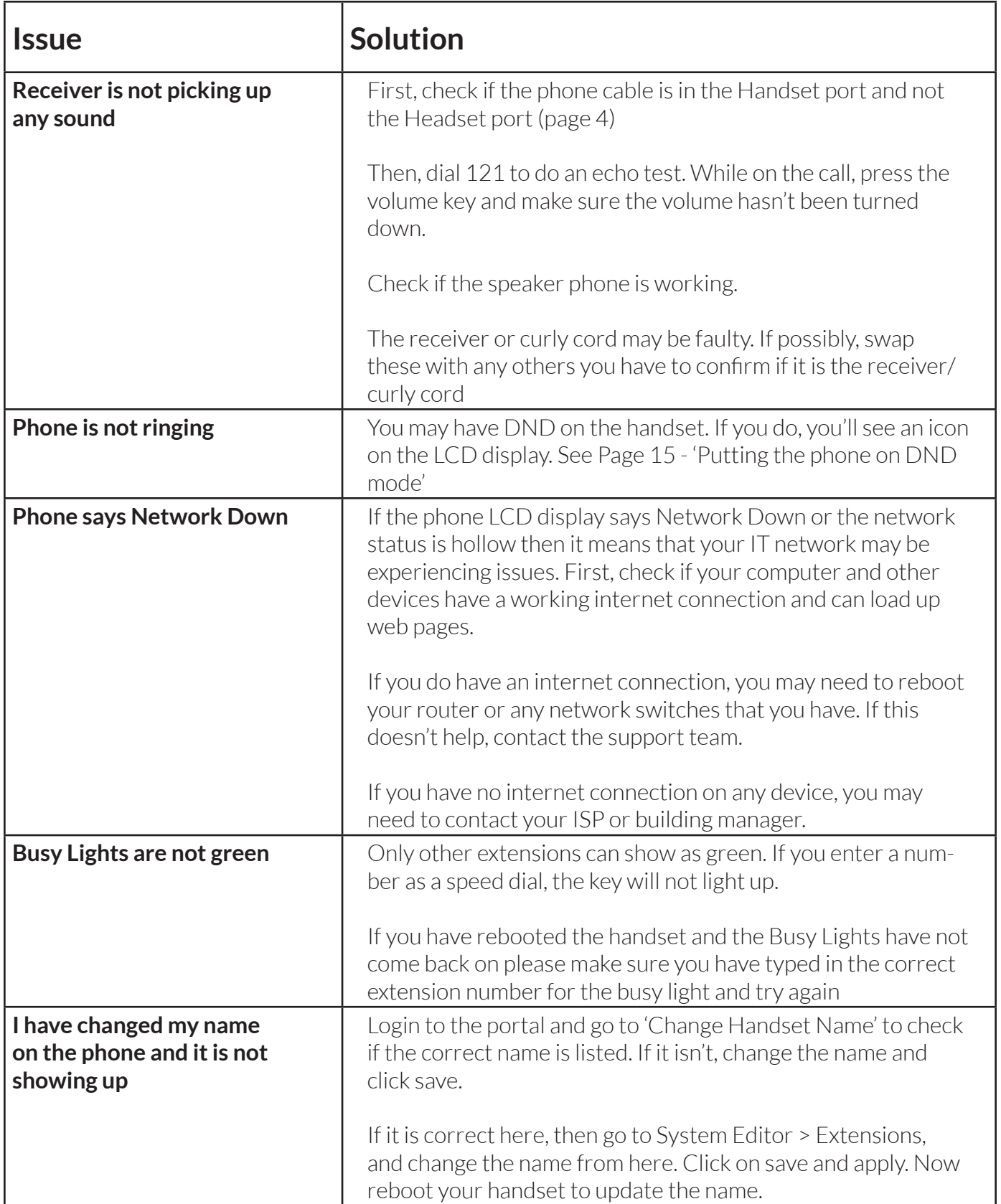

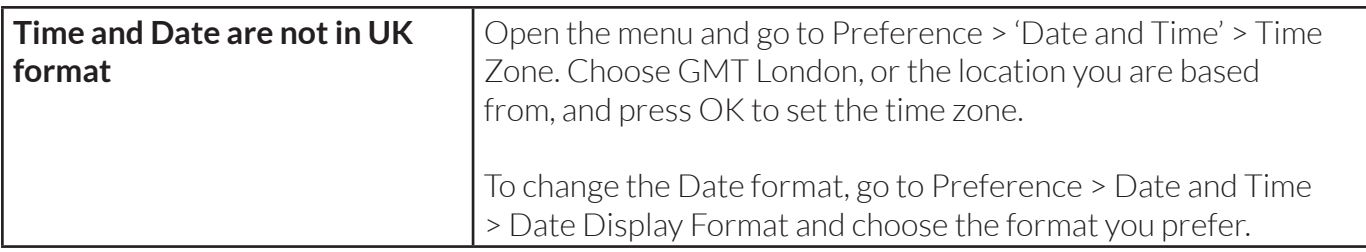

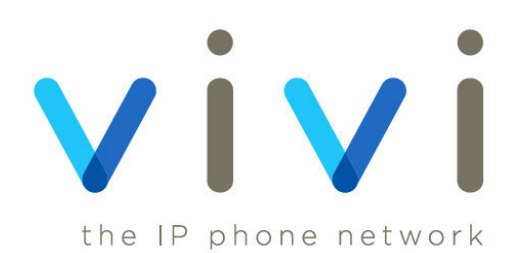